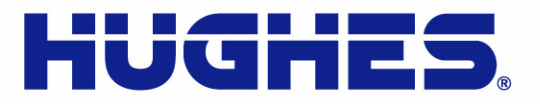

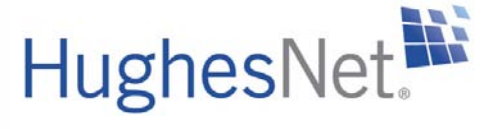

# **HN9000 Satellite Modem User Guide**

1037577-0001 Revision A March 21, 2008

n de la de la de la de la de la de la de la de la de la de la de la de la de la de la de la de la de la de la

11717 Exploration Lane, Germantown, MD 20876 T: 301.428.5500 F: 301.428.1868/2830

Download from Www.Somanuals.com. All Manuals Search And Download.

## **Revision record**

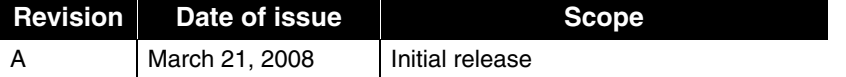

### **Copyright © 2008 Hughes Network Systems, LLC**

All rights reserved. This publication and its contents are proprietary to Hughes Network Systems, LLC. No part of this publication may be reproduced in any form or by any means without the written permission of Hughes Network Systems, LLC, 11717 Exploration Lane, Germantown, Maryland 20876.

Hughes Network Systems, LLC has made every effort to ensure the correctness and completeness of the material in this document. Hughes Network Systems, LLC shall not be liable for errors contained herein. The information in this document is subject to change without notice. Hughes Network Systems, LLC makes no warranty of any kind with regard to this material, including, but not limited to, the implied warranties of merchantability and fitness for a particular purpose.

### **Trademarks**

Hughes, Hughes Network Systems, and HughesNet are trademarks of Hughes Network Systems, LLC. All other trademarks are the property of their respective owners.

# **Contents**

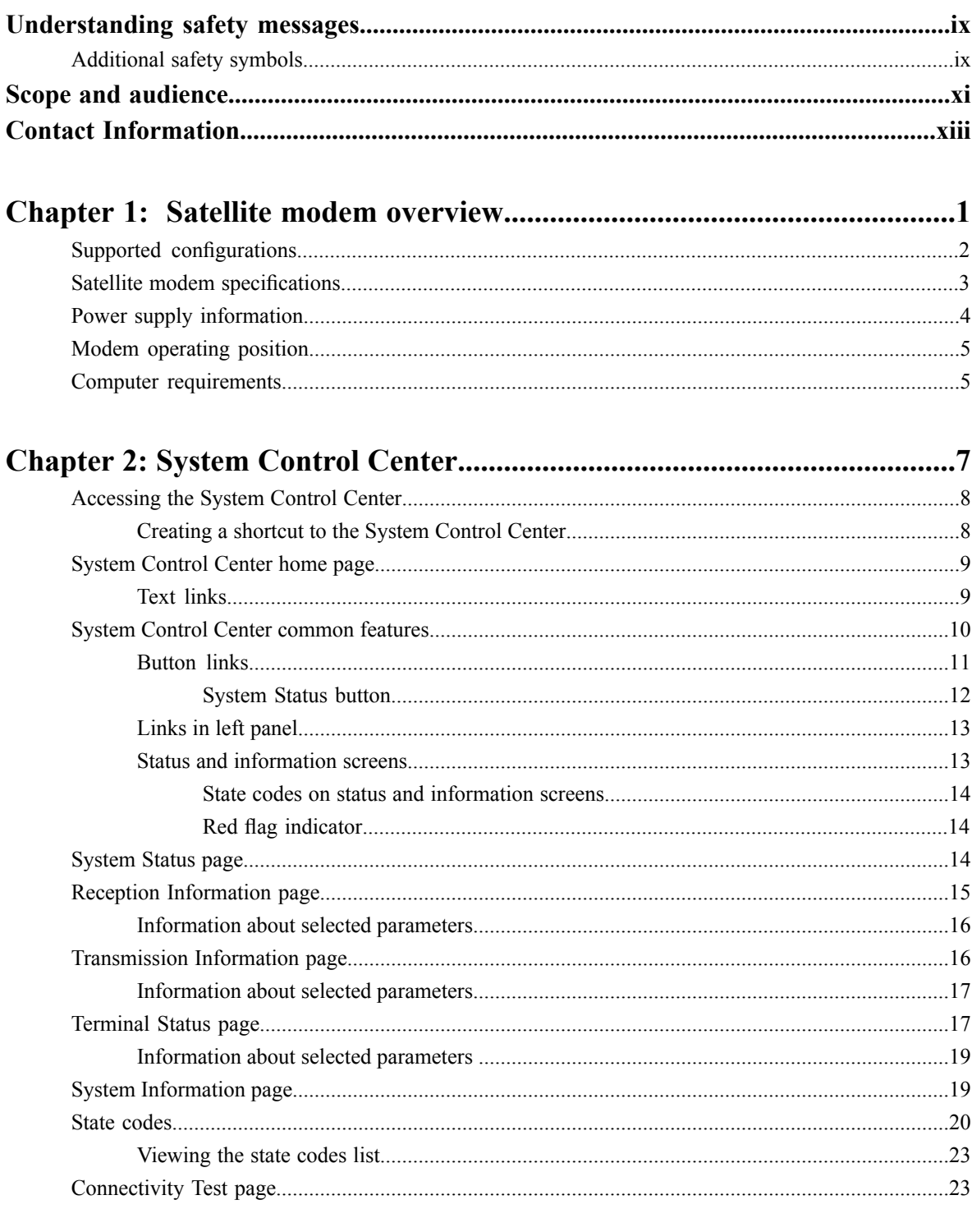

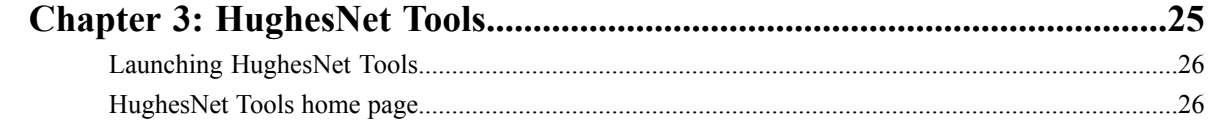

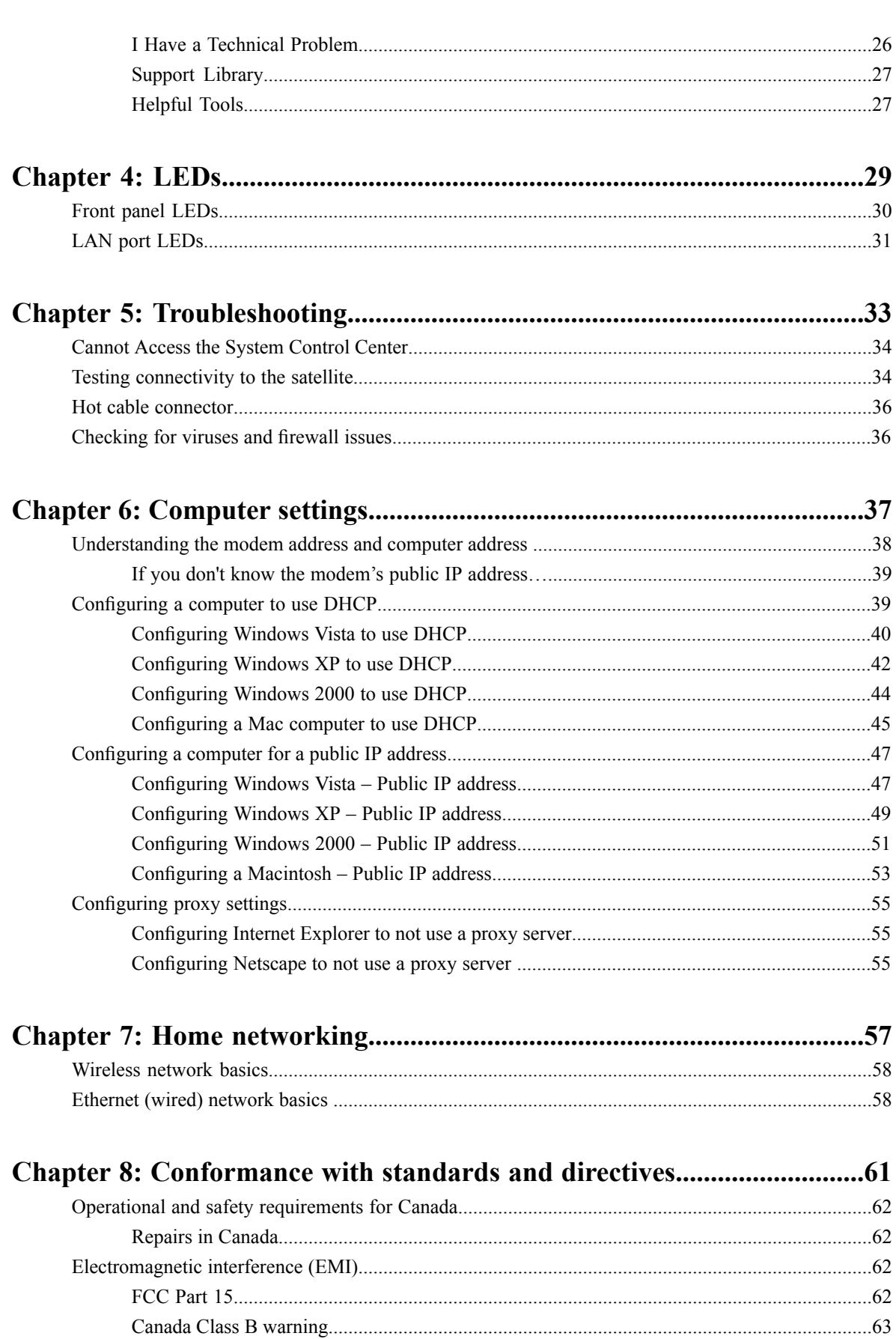

# **Table of Figures**

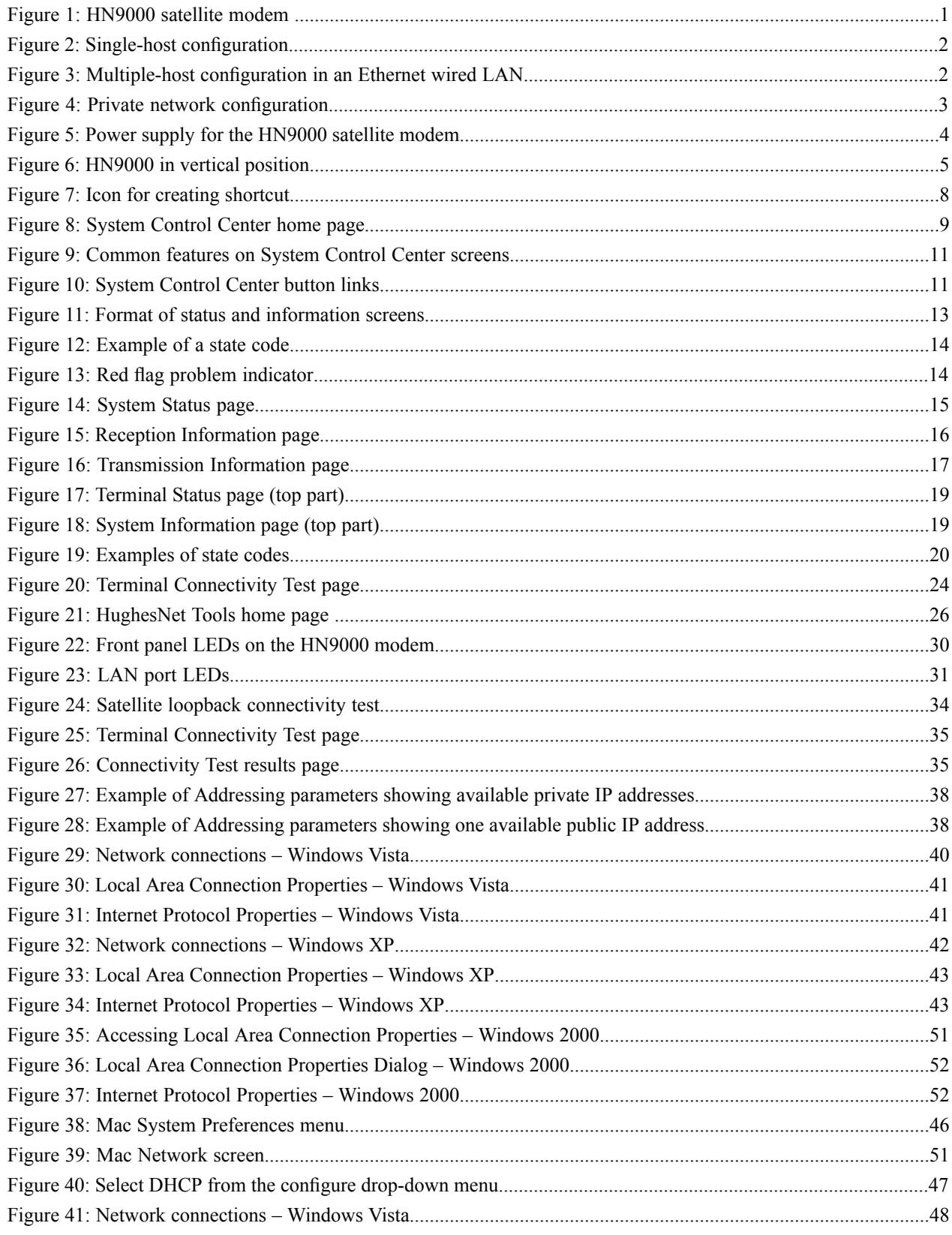

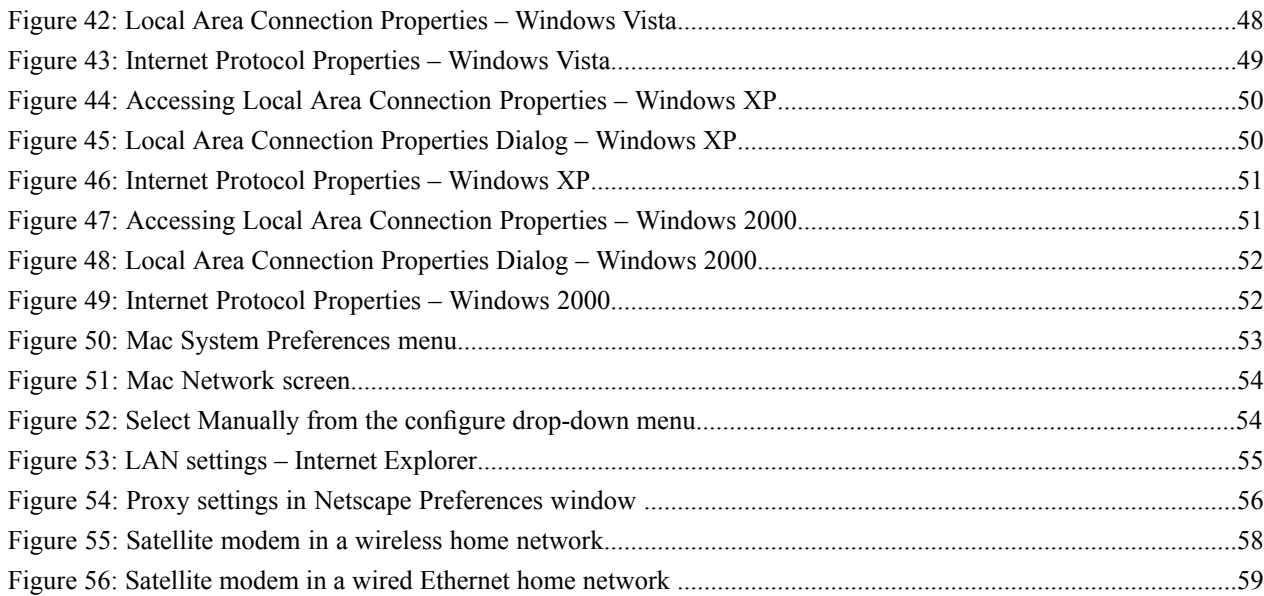

# **Table of Tables**

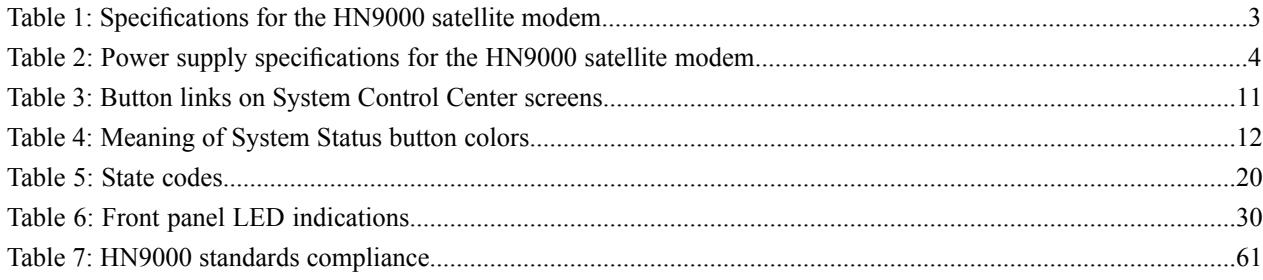

Download from Www.Somanuals.com. All Manuals Search And Download.

## <span id="page-8-0"></span>**Understanding safety messages**

Three types of safety messages are defined according to the severity of the possible hazard each type of message addresses.

This section explains the meaning of the safety alert symbol  $\Box$  and specific words that are used in this *Guide* to bring your attention to safety information.

Safety messages are identified by a label that includes the safety alert symbol and the word DANGER, WARNING, or CAUTION, as shown below. The safety alert symbol alerts you to a potential personal injury hazard. To avoid possible injury or death, read and comply with all safety messages that are designated by this symbol.

These words indicate the severity of the potential hazard, as follows:

## **A** DANGER

DANGER indicates a potentially hazardous situation which, if not avoided, *will* result in death or serious injury.

## **A** WARNING

WARNING indicates a potentially hazardous situation which, if not avoided, *could* result in death or serious injury.

## **CAUTION**

CAUTION indicates a potentially hazardous situation which, if not avoided, could result in *minor or moderate* injury.

## **NOTICE**

The NOTICE label is used for advisory messages *not* related to personal injury. Failure to heed a NOTICE message could result in damage to the product or could cause it not to work properly. In some cases failure to heed a NOTICE message could result in damage to other property.

<span id="page-8-1"></span>A notice is not a safety message but is defined here along with safety messages because notices use a label that looks similar to the safety message labels.

## **Additional safety symbols**

In addition to the generic safety alert symbol  $\Box$ , other symbols may be used with safety messages to indicate the type of hazard.

This document uses this symbol  $\blacktriangle$  to indicate a safety message that concerns a potential electric shock hazard.

Download from Www.Somanuals.com. All Manuals Search And Download.

# <span id="page-10-0"></span>**Scope and audience**

This *User Guide* describes the features and operation of the Hughes HN9000 satellite modem, which provides Internet access by satellite. It also provides certain reference information, such as the meaning of the modem's front panel LEDs. The HN9000 is designed for consumers and small business users.

This *Guide* is written for users in the United States and Canada.

Download from Www.Somanuals.com. All Manuals Search And Download.

# <span id="page-12-0"></span>**Contact Information**

If you experience problems with your Hughes satellite modem, first try the solutions offered in *[Troubleshooting](#page-46-0)* on page 33. If you need assistance, use the contact information listed here.

If you need operational, warranty, or repair support, your contact information will vary depending on where you purchased your satellite modem. You may be supported by Hughes Customer Care or another service provider.

## **For modems purchased from a retail channel or Hughes sales agent**

If you purchased this product through a retail channel or Hughes sales agent, you have several support options. Please try these options *in the order listed* until you find the help you need.

Begin at the HughesNet Customer Care page:

- **1.** Open a web browser on a computer connected to the satellite modem.
- **2.** Enter the web address www.myhughesnet.com.
- **3.** Click the **HughesNet Customer Care** link.

The HughesNet Customer Care page opens. Options 1, 2, and 3 below are available on this page:

- **1.** Search our Knowledge Base.
	- **a.** In the Self help section, click **Knowledge Base Search**.
	- **b.** Follow the on-screen instructions to find the information you need.
- **2.** Email a Customer Care representative.
	- **a.** In the Contact Hughes section, click **Email**.
	- **b.** Complete the email form.
	- **c.** Click **Email Us!**.
- **3.** Chat with a Customer Care representative.
	- **a.** In the Contact Hughes section, click Chat.
	- **b.** Complete the chat form.
	- **c.** Click **Chat with Us!**
- **4.** Call a Customer Care representative.

If none of the previous options helped you, call Hughes Customer Care at 1 (866) 347-3292.

#### **For modems purchased from a value-added reseller**

If you purchased this product from one of our VARs, do not contact Hughes. Contact your VAR for technical support according to the procedure supplied by them. They are trained to help you with any technical problem.

Download from Www.Somanuals.com. All Manuals Search And Download.

# <span id="page-14-0"></span>**Chapter 1**

# **Satellite modem overview**

## **Topics:**

- 
- [Satellite modem specifications](#page-16-0)  $\parallel$  other supported operating system.
- 
- 
- *[Computer requirements](#page-18-1)*

The HN9000 satellite modem connects to the Internet or an intranet by satellite and provides Internet or intranet service to a single host, typically a computer, **[Supported configurations](#page-15-0)** or to multiple hosts on a LAN. A host may be a computer using Windows or

• *[Power supply information](#page-17-0)*<br>• *Modem operating position* to establish and maintain the Internet or intranet connection. However, the to establish and maintain the Internet or intranet connection. However, the modem must be connected to a properly aligned satellite antenna. The modem has an Ethernet port so it can be connected to a computer or to an Ethernet LAN.

<span id="page-14-1"></span>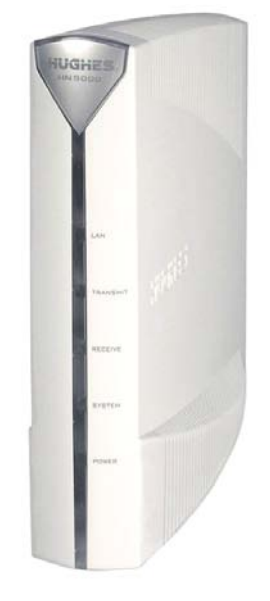

**Figure 1: HN9000 satellite modem**

**Note:** Acronyms used in this *User Guide* are identified in *[Acronyms](#page-78-0) used in this [Guide](#page-78-0)* on page lxv.

After your HN9000 satellite modem has been installed, you can use a web browser on your computer to access the Internet or an intranet. You can use a local area network (LAN) to extend Internet or intranet connectivity to multiple computers. This requires a properly configured NIC, an Ethernet cable or wireless connection to the LAN, and proper configuration of the computer's operating system network properties.

The modem has a System Control Center that provides access to system information such as the modem's IP address and subnet mask. You may need this information to configure a network. The System Control Center is described in *System [Control](#page-20-0) Center* on page 7.

## <span id="page-15-0"></span>**Supported configurations**

This section shows examples of supported configurations using the HN9000 satellite modem.

<span id="page-15-1"></span>The satellite modem may be used in a single-host configuration or multiple-host configuration. In a single-host configuration, the satellite modem is directly connected to the host (a computer), as shown in *Figure 2: [Single-host](#page-15-1) [configuration](#page-15-1)* on page 2. The Hughes Internet Gateway is a Hughes-operated satellite station that provides a connection between the Internet and the satellite. The gateway routes data to and from the Internet and to and from the satellite, which in turn beams a signal down to the satellite modem to provide Internet connectivity.

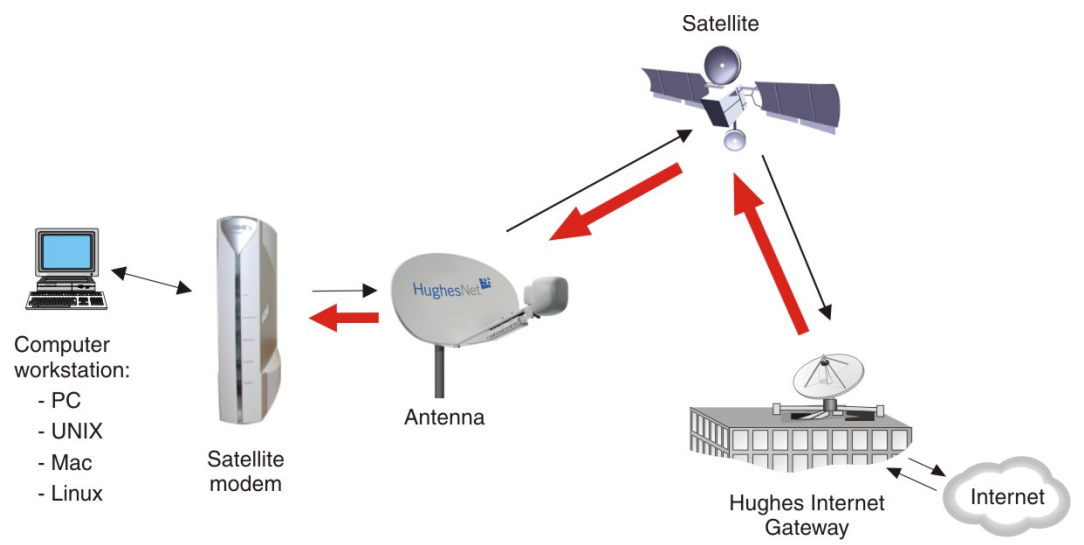

**Figure 2: Single-host configuration**

<span id="page-15-2"></span>In a multiple-host configuration, the hosts on the LAN share satellite Internet or internet connectivity through an Ethernet hub, router, or wireless base station. The satellite modem is connected to the hub, router, or wireless base station, as shown in *Figure 3: Multiple-host [configuration](#page-15-2) in an Ethernet wired LAN* on page 2.

**Note:** You must provide and configure hub, router, or wireless base station equipment if any of these are used.

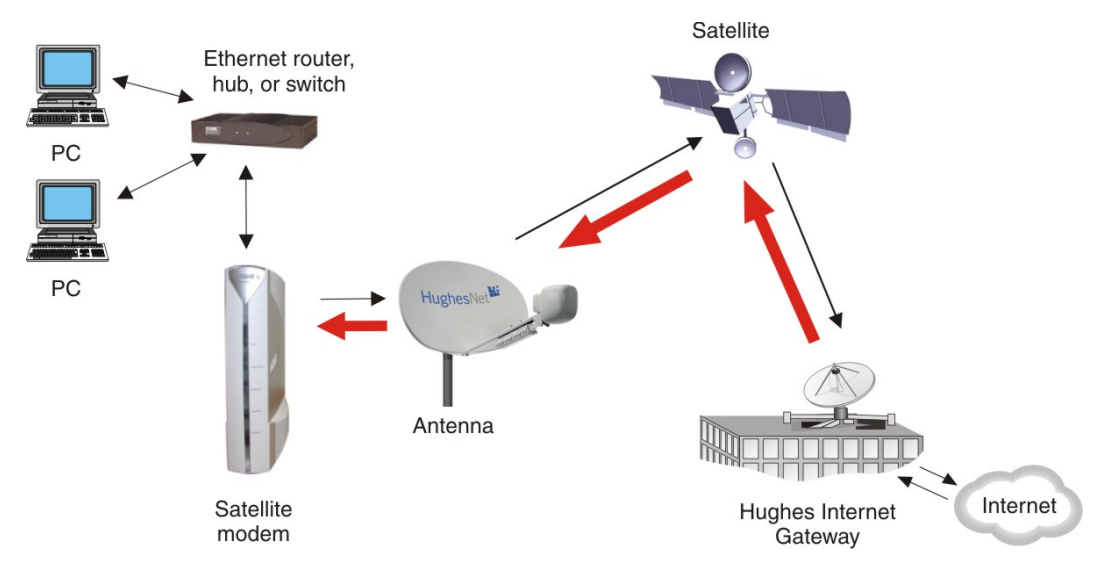

**Figure 3: Multiple-host configuration in an Ethernet wired LAN**

*Figure 4: Private network [configuration](#page-16-1)* on page 3 shows a private network using two satellite modems at two locations. The thick broken line shows how the network connects a PC at one location and to a PC at a second location. This configuration requires two antennas—one at each location. The Hughes Internet Gateway connection is optional and is based upon the network design for the customer private network. Typically this type of configuration is used only in enterprise (business) environments.

<span id="page-16-1"></span>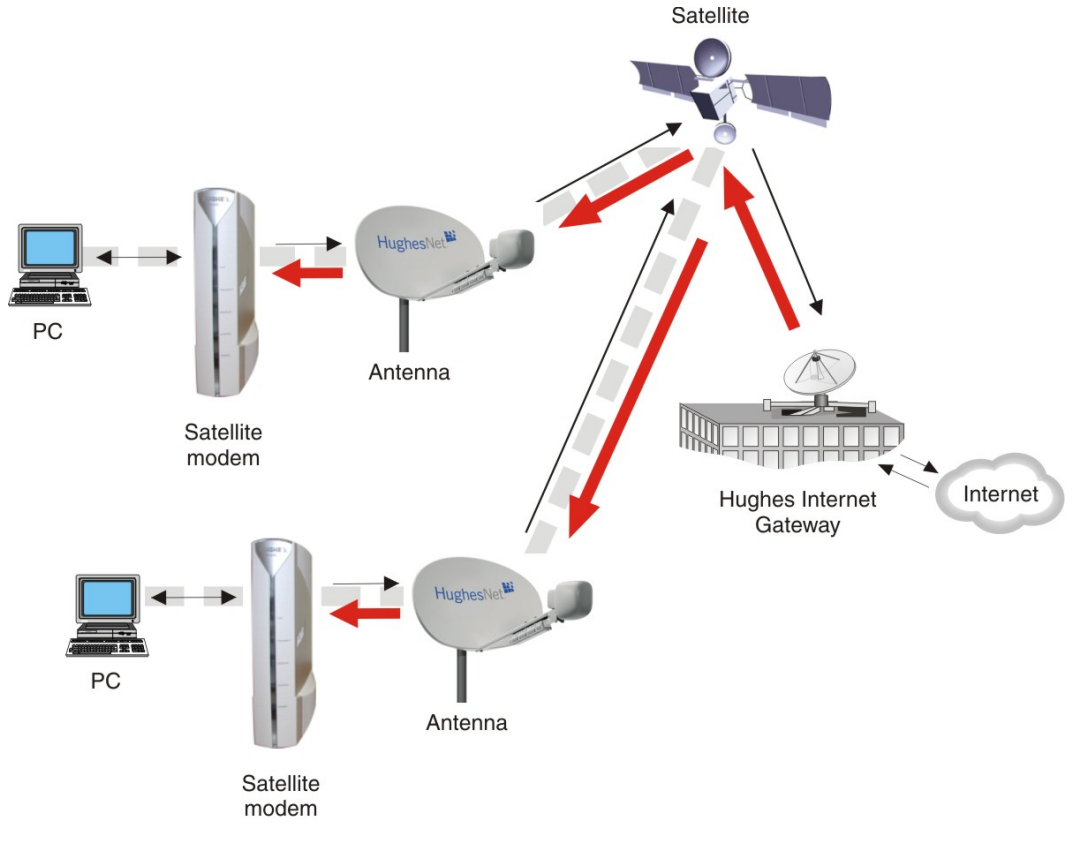

**Figure 4: Private network configuration**

## <span id="page-16-2"></span><span id="page-16-0"></span>**Satellite modem specifications**

## **Table 1: Specifications for the HN9000 satellite modem**

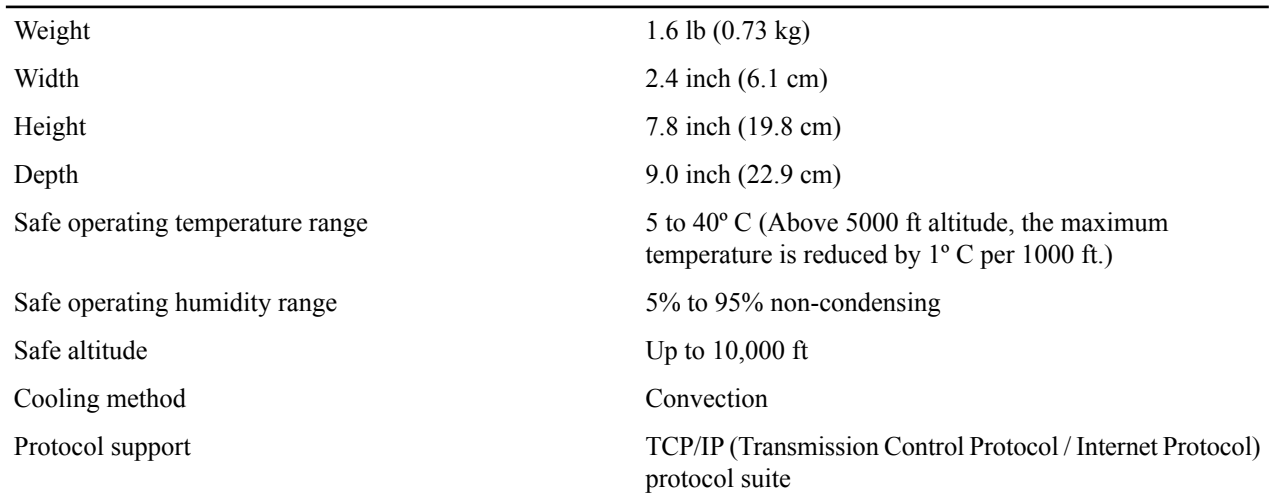

Interface ports

One Ethernet port supporting 10BaseT or 100BaseT operation, RJ-45-switched

Power supplies and power requirements See *Power supply [information](#page-17-0)* on page 4.

## <span id="page-17-0"></span>**Power supply information**

<span id="page-17-1"></span>The power supply is included in the satellite modem shipping carton.

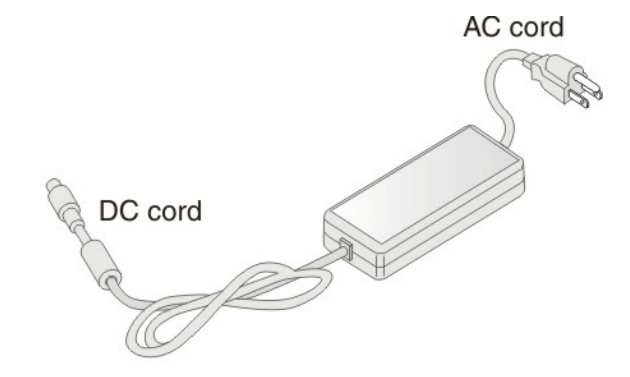

### **Figure 5: Power supply for the HN9000 satellite modem**

Before proceeding, make sure you have the correct power supply. Check the part number on the power supply and refer to *Table 2: Power supply [specifications](#page-17-2) for the HN9000 satellite modem* on page 4.

## **NOTICE**

- Always use the power supply provided with the satellite modem. The modem's performance may suffer if the wrong power supply is used.
- The input must be 110/130 VAC.
- A suitable surge protector is recommended to protect the satellite modem from possible damage due to power surges.
- <span id="page-17-2"></span>If the satellite modem is installed outside the United States or Canada, observe the power standards and requirements of the country where it is installed.

### **Table 2: Power supply specifications for the HN9000 satellite modem**

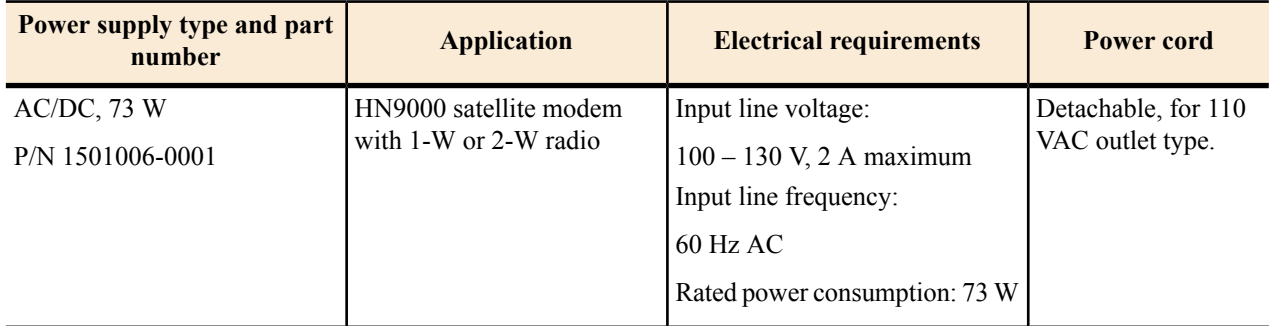

**Note:** The satellite modem should be continuously powered on unless it will not be used for an extended period.

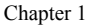

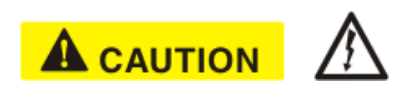

If there is any reason to remove power from the satellite modem, always unplug the AC power cord from the power source (power outlet, power strip, or surge protector). Do *not* remove the DC power cord from the modem's rear panel. Doing so could result in an electrical shock or damage the modem.

When you re-apply power to the modem, plug the AC power cord into the power source.

## <span id="page-18-0"></span>**Modem operating position**

<span id="page-18-2"></span>Operate the HN9000 modem only in a vertical position, that is, resting on its built-in base as shown in *Figure 6: [HN9000](#page-18-2) in vertical [position](#page-18-2)* on page 5. In any other position, the modem may overheat and malfunction because of inadequate ventilation.

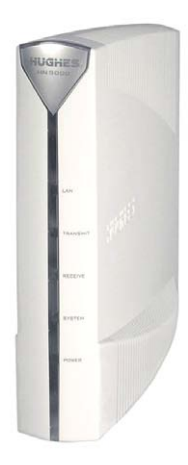

### **Figure 6: HN9000 in vertical position**

## **NOTICE**

<span id="page-18-1"></span>To avoid overheating, operate the HN9000 modem only in the upright vertical position as shown in *Figure 6: [HN9000](#page-18-2) in vertical [position](#page-18-2)* on page 5.

## **Computer requirements**

The computer that connects to the satellite modem must meet the following minimum requirements. Requirements are listed by operating system.

All requirements are minimum requirements except those identified as *recommended*.

The satellite modem may work with a computer that does not meet these requirements, but Hughes supports only computers that meet these requirements. When your HughesNet service was activated, the activation software automatically checked your computer to make sure it meets the minimum requirements. If it did not meet all requirements, but nearly did, you may have been given a choice to proceed with service activation anyway.

### **Microsoft Windows Vista Home Basic**

- Processor speed: 800 MHz
- System memory: 512 MB
- Free hard disk space: 150 MB

### **Microsoft Windows Vista Home Premium, Business, Enterprise, or Ultimate**

- Processor speed: 1 GHz
- System memory: 1 GB
- Free hard disk space: 150 MB

### **Microsoft Windows XP, Professional or Home Edition**

- Processor speed: 233 MHz. *Recommended:* 300 MHz or higher
- System memory: 128 MB. *Recommended:* 256 MB or more
- Free hard disk space: 150 MB

### **Microsoft Windows 2000, Professional Edition with Service Pack 4**

- Processor speed: 133 MHz
- System memory: 128 MB
- Free hard disk space: 150 MB

## **Apple Mac 9.0-10.5 (excludes 10.0)**

- Processor speed: 300 MHz
- System memory: 128 MB
- Free hard disk space: 150 MB

### **Networking requirements**

- Ethernet port
- Ethernet cable (provided)
- Ethernet NIC, 10/100 Mbps, configured as follows:
	- Auto-negotiate
	- DHCP enabled
	- Obtain an IP address automatically

**Note:** The computer can be configured to use a public IP address if the HughesNet service plan provides for one or more public IP addresses.

### **Internet browser**

- Internet Explorer 6 or greater, Netscape Navigator, Mozilla Firefox, Safari (for Windows and Mac)
- Browser settings:
	- HTTP 1.1 or greater enabled
	- Proxy settings disabled

# <span id="page-20-0"></span>**Chapter**

# **2**

# **System Control Center**

## **Topics:**

- *[Accessing the System Control](#page-21-0) [Center](#page-21-0)*
- 
- *[System Control Center common](#page-23-0) [features](#page-23-0)*
- *[System Status page](#page-27-2)*
- *[Reception Information page](#page-28-0)*
- *[Transmission Information page](#page-29-1)*
- *[Terminal Status page](#page-30-1)*
- *[System Information page](#page-32-1)*
- *[State codes](#page-33-0)*
- *[Connectivity Test page](#page-36-1)*

The System Control Center is a set of screens and links you can use to monitor your broadband service and troubleshoot the satellite modem in the event of a problem. The System Control Center provides access to system status, configuration information, and online documentation through a web browser **[System Control Center home](#page-22-0)**  $\Box$  on the computer that is connected to the satellite modem. Use the System Control **[page](#page-22-0)** Center to find system information for configuring networks or to check system performance if the satellite modem does not seem to be functioning properly.

## <span id="page-21-0"></span>**Accessing the System Control Center**

To open the System Control Center on a web browser installed on a computer that is connected to the satellite modem, double-click the System Control Center shortcut on your computer desktop, or follow these steps:

- **1.** Open a web browser such as Internet Explorer or Netscape.
- **2.** In the browser address bar, type www.systemcontrolcenter.com *or* 192.168.0.1 and press **Enter**.

**Note:** To use 192.168.0.1, the satellite modem must be configured for a private address, and DHCP must be enabled on the computer.

The System Control Center home page appears as shown in *Figure 8: System [Control](#page-22-2) Center home page* on page 9.

If you are unable to access the System Control Center, refer to *Cannot Access the System [Control](#page-47-0) Center* on page 34.

## <span id="page-21-1"></span>**Creating a shortcut to the System Control Center**

You can create a Windows shortcut on your computer desktop for easy access to the System Control Center home page.

- **Note:** As part of the installation process, the person who installed your satellite modem creates a shortcut to the System Control Center, so there should already be a shortcut on your desktop—unless it has been deleted.
- **1.** Open a web browser.

**Note:** The method described here works for Internet Explorer and Netscape Navigator. It may work with other browsers.

- **2.** Type www.systemcontrolcenter.com *or* 192.168.0.1 in the browser address bar and press **Enter**.
	- **Note:** To use 192.168.0.1, the satellite modem must be configured for a private IP address, and DHCP must be enabled on the computer.

<span id="page-21-2"></span>The System Control Center home page appears.

**3.** Drag the icon that appears in front of the address displayed in the browser to the computer desktop.

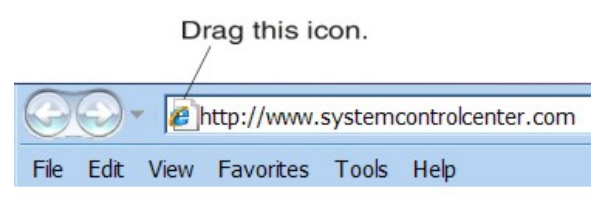

**Figure 7: Icon for creating shortcut**

## <span id="page-22-0"></span>**System Control Center home page**

The System Control Center home page contains numerous links to satellite modem features and important information regarding the operation of the satellite modem.

<span id="page-22-2"></span>The button links at the top of the page appear on all System Control Center screens and are explained in *[Button](#page-24-0) links* on page 11.

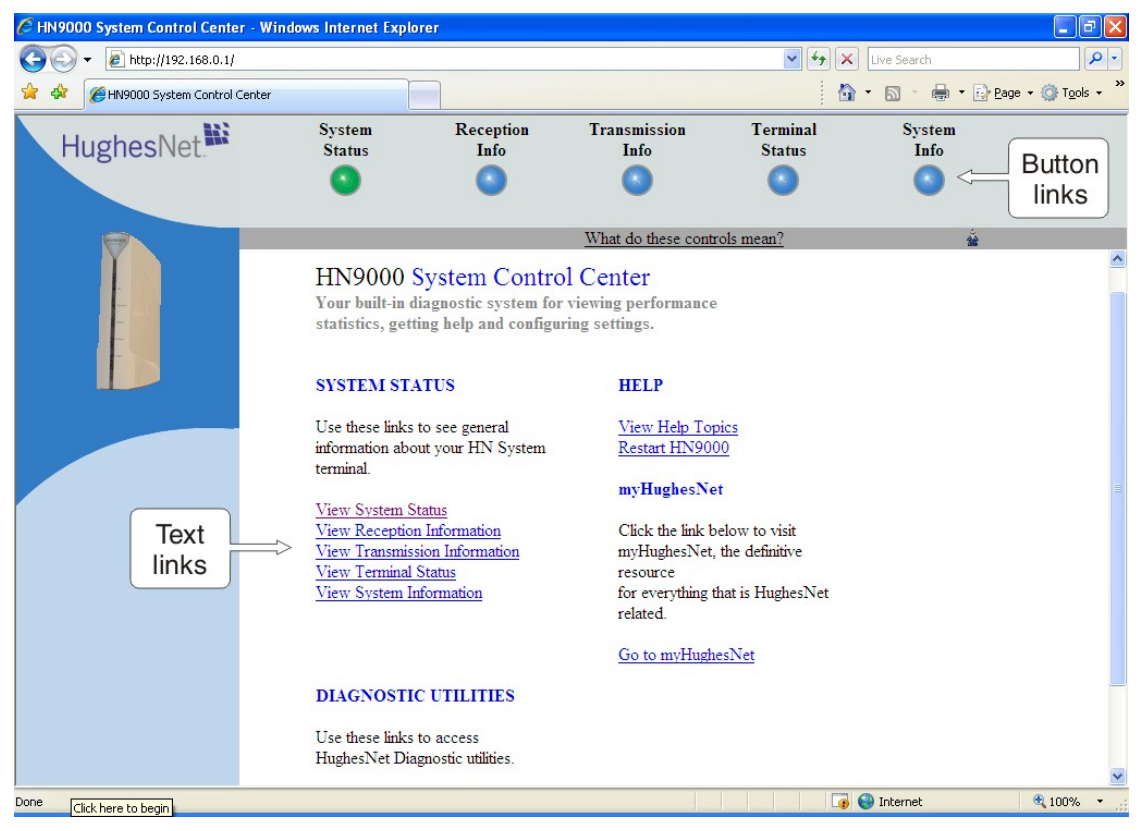

**Figure 8: System Control Center home page**

<span id="page-22-1"></span>**Note:** On some screens you may see the word *terminal*. This word refers to the satellite modem.

## **Text links**

The System Control Center home page includes the following text links:

## **System Status links**

- **View System Status** Opens the System Status page, which displays general system status information such as signal strength and administrative status.
- **View Reception Information** Opens the Reception Information page, which displays information on data received by the satellite modem.
- **View Transmission Information** Opens the Transmission Information page, which displays information on data transmitted by the satellite modem.
- **View Terminal Status** Opens the Terminal Status page, which displays detailed information about the operational status of the satellite modem such as interface packet counts and acceleration statistics.
- **View System Information** Opens the System Information page, which displays information such as modem identification information and IP address information.

**Note:** These links take you to the same destinations as the button links at the top of each System Control Center page.

## **Diagnostic utilities link**

**Connectivity Test** – Opens the Connectivity Test page, which can be used to test the connection between the satellite modem and the satellite. If you can access the satellite, there is no problem with your physical site connectivity between the modem (inside) and the radio assembly and antenna (outside). See *[Connectivity](#page-36-1) Test page* on page 23.

## **Help link**

**View Help Topics** – Opens the Help page, which includes a variety of topics such as recommended browser and TCP/IP settings.

**Restart HN9000** restarts the satellite modem.

### **myHughesNet**

**Go to myHughesNet** provides access to the HughesNet Web Portal, which contains a variety of useful tools, resources, and information. Access to the HughesNet portal is determined by your specific service plan.

From the HughesNet portal you can click the **HughesNet Customer Care** link to access a wide variety of support resources.For example, you can check online usage, testsatellite speed,find troubleshooting scripts, manage passwords, access email, check your account and service plan information, and more. The specific portal information and available features are determined by your specific service plan.

## <span id="page-23-0"></span>**System Control Center common features**

Certain features are common to some or all of the System Control Center screens, as shown in *Figure 9: [Common](#page-24-1) [features](#page-24-1) on System Control Center screens* on page 11. These features and other common features are explained in the following sections.

<span id="page-24-1"></span>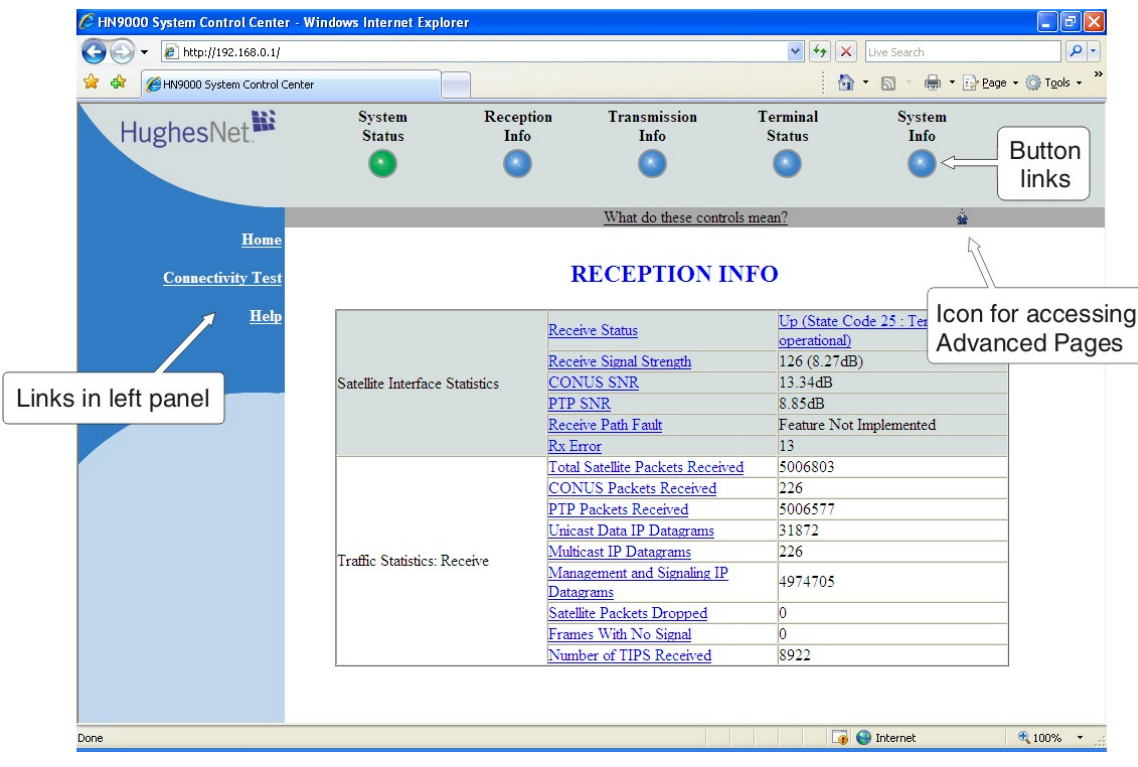

**Figure 9: Common features on System Control Center screens**

## <span id="page-24-0"></span>**Button links**

At the top of each System Control Center page are five round buttons with labels above them as shown in *[Figure](#page-24-2) 10: System [Control](#page-24-2) Center button links* on page 11. These five buttons appear at the top of every System Control Center page to provide an easy means of navigation. Each button is a link to the System Control Center page identified by the label—for example, the **System Status** is a link to the System Status page.

<span id="page-24-2"></span>The System Status and System Info buttons are always visible; the remaining three buttons are visible only after the modem has been commissioned and is operational.

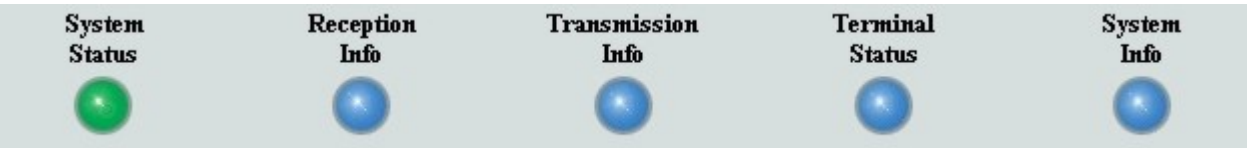

### **Figure 10: System Control Center button links**

<span id="page-24-3"></span>Click the button to go to the page identified by the label.

The destination page for each button link is identified below:

### **Table 3: Button links on System Control Center screens**

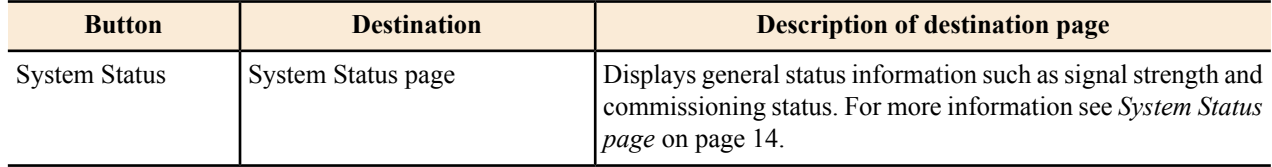

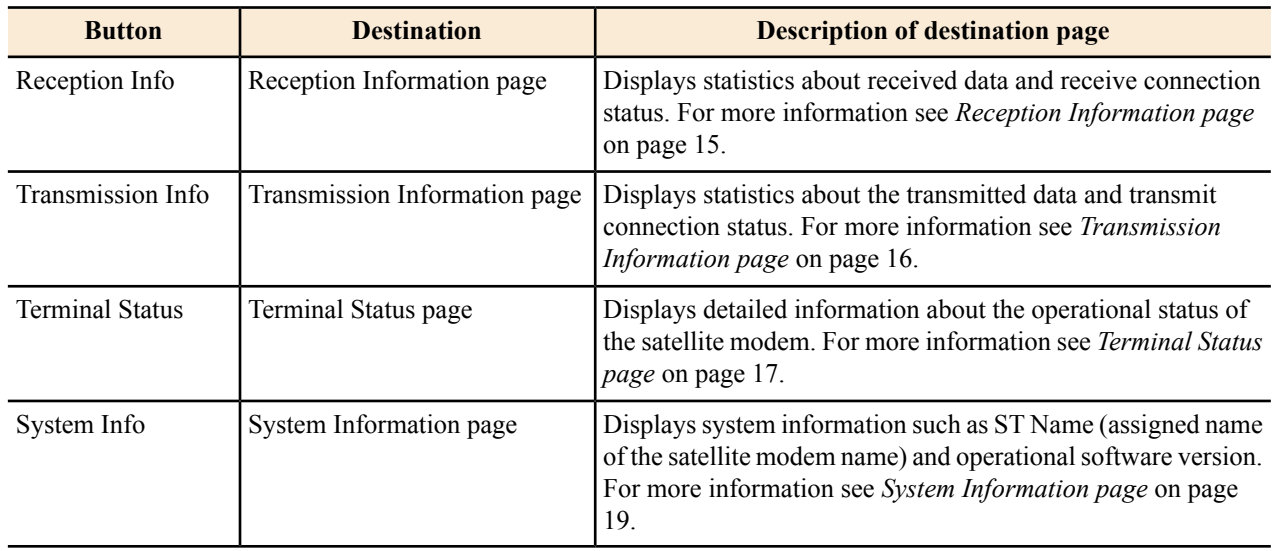

## <span id="page-25-0"></span>**System Status button**

<span id="page-25-1"></span>The System Status button (only) is a status indicator as well as a link. It changes color to indicate the satellite modem's current status, as explained in *Table 4: [Meaning](#page-25-1) of System Status button colors* on page 12. To see more detailed status information, click the System Status button to open the System Status page.

## **Table 4: Meaning of System Status button colors**

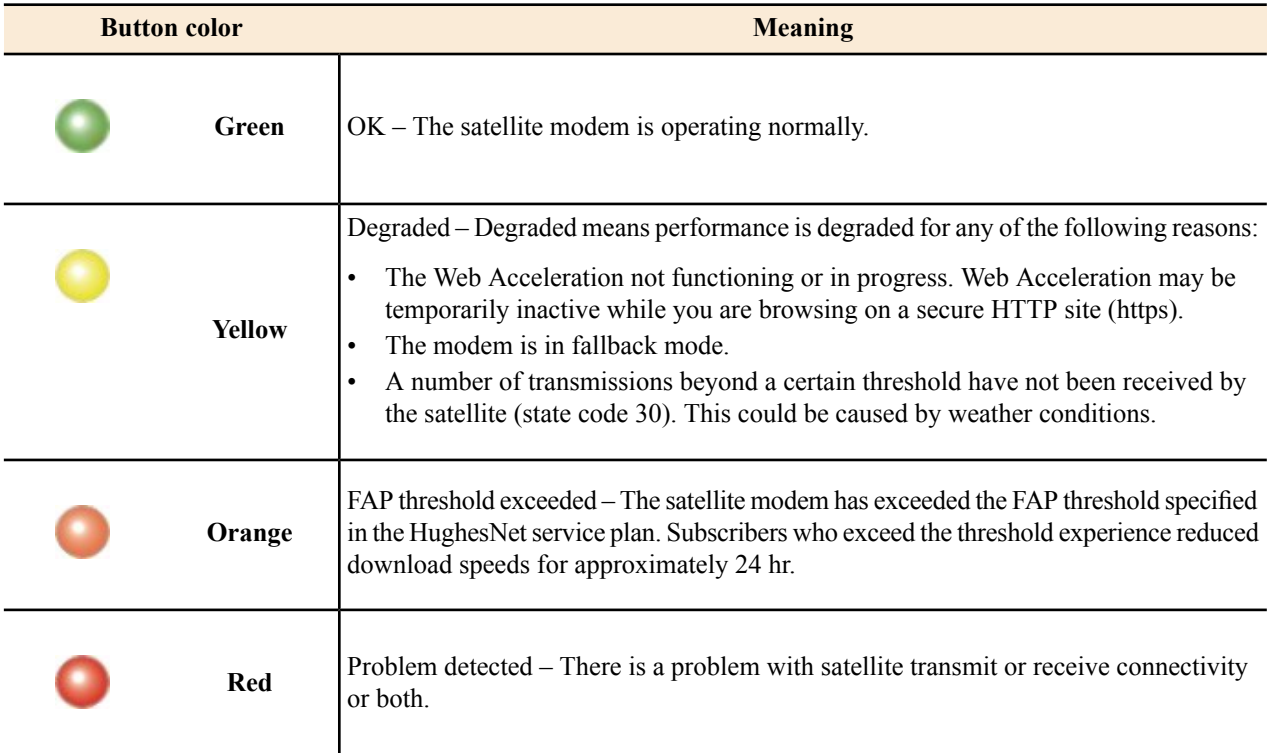

If the System Status button is red  $\bullet$  or yellow  $\bullet$ , you can look for a red flag next to any value or values on the System Control Center information pages (those with tables listing parameters and values). The red flag indicates a problem related to the parameter listed next to the flagged value. Click the parameter name to see a pop-up window that may include helpful information, depending on what the problem is.

## <span id="page-26-0"></span>**Links in left panel**

The following links appear in the left panel of each System Control Center page (except the home page):

- **Home** Opens the System Control Center home page.
- **Connectivity Test** Opens the Connectivity Test page, which allows you to test the connection between the modem and the satellite. See *[Connectivity](#page-36-1) Test page* on page 23.
- **Help** Opens the Help page. Refer to the Help page, which includes a variety of topics such as getting started and recommended browser settings.

## <span id="page-26-1"></span>**Status and information screens**

Five of the System Control Center screens list status and operational parameters and their current values in a tabular format. For example, the following illustration shows the Transmission Information page. The left column identifies the parameter category, the middle column liststhe parameters, and the right column showsthe current value of the parameter listed in the middle column. Parameters are listed in this format on all five status and information screens, which are listed below:

- System Status page
- Reception Information page
- Transmission Information page
- <span id="page-26-2"></span>• Terminal Status page
- System Information page

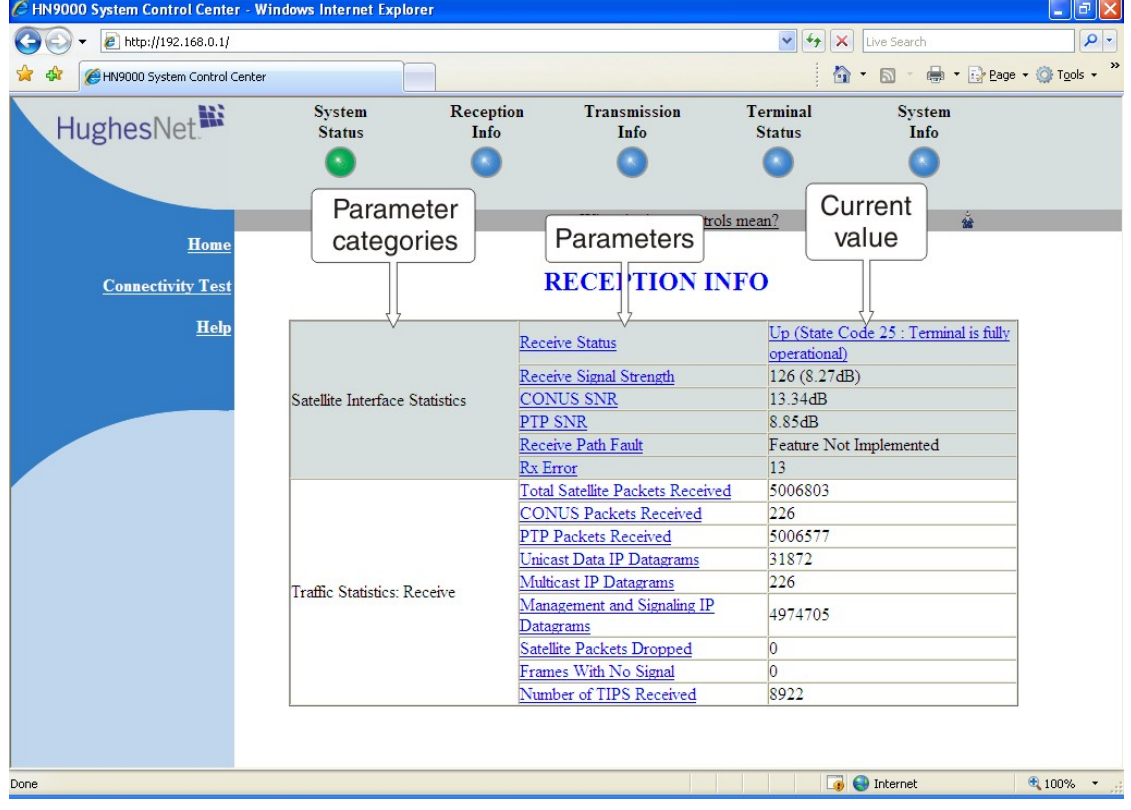

**Figure 11: Format of status and information screens**

Each status and information screen contains categories of parameters that relate to various aspects of satellite modem operation, as explained in the sections that follow for each status and information screen. To see a definition of any parameter, click the parameter name. The definition appears in a pop-up window. For many parameters this window

also includes additional information. If you do not see the pop-up window, it may be hidden by other windows; in this case, minimize other open windows.

### <span id="page-27-0"></span>**State codes on status and information screens**

<span id="page-27-3"></span>A state code is a number that indicates the operational state of the satellite modem. State codes are displayed with an explanation in words, as shown in the following example. On the System Control Center status and information screens, state codes are shown next to selected parameters, as shown in *Figure 12: [Example](#page-27-3) of a state code* on page 14, or next to a parameter that is related to an error condition.

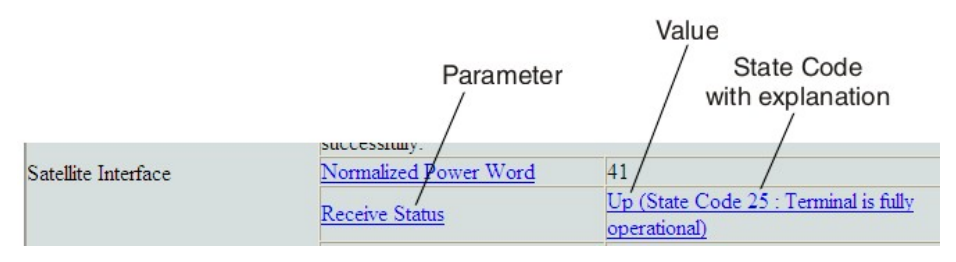

**Figure 12: Example of a state code**

<span id="page-27-1"></span>For a list and explanation of all state codes, see *Table 5: State [codes](#page-33-2)* on page 20.

## **Red flag indicator**

On the status and information screens, a red flag next to a value indicates a problem related to the parameter listed in the same row where the flagged value appears. The flagged value appears in the right column; the parameter appears in the middle column. The value indicates the current state of the parameter.

<span id="page-27-4"></span>The red flag may help you or a Hughes Customer Care representative identify and troubleshoot a problem. If you see a red flag, click the parameter name. The pop-up window that appears may include troubleshooting information.

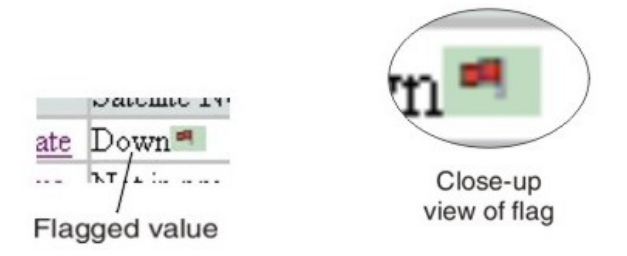

**Figure 13: Red flag problem indicator**

## <span id="page-27-2"></span>**System Status page**

The System Status page displays important information about the satellite modem's operational status.

Available system status values may vary, depending on how the satellite modem is configured. Therefore, some options shown in *Figure 14: [System](#page-28-1) Status page* on page 15 may not appear on your System Status screen.

The System Status page and other System Control Center pages show information that may be particularly useful for advanced users and for troubleshooting.

<span id="page-28-1"></span>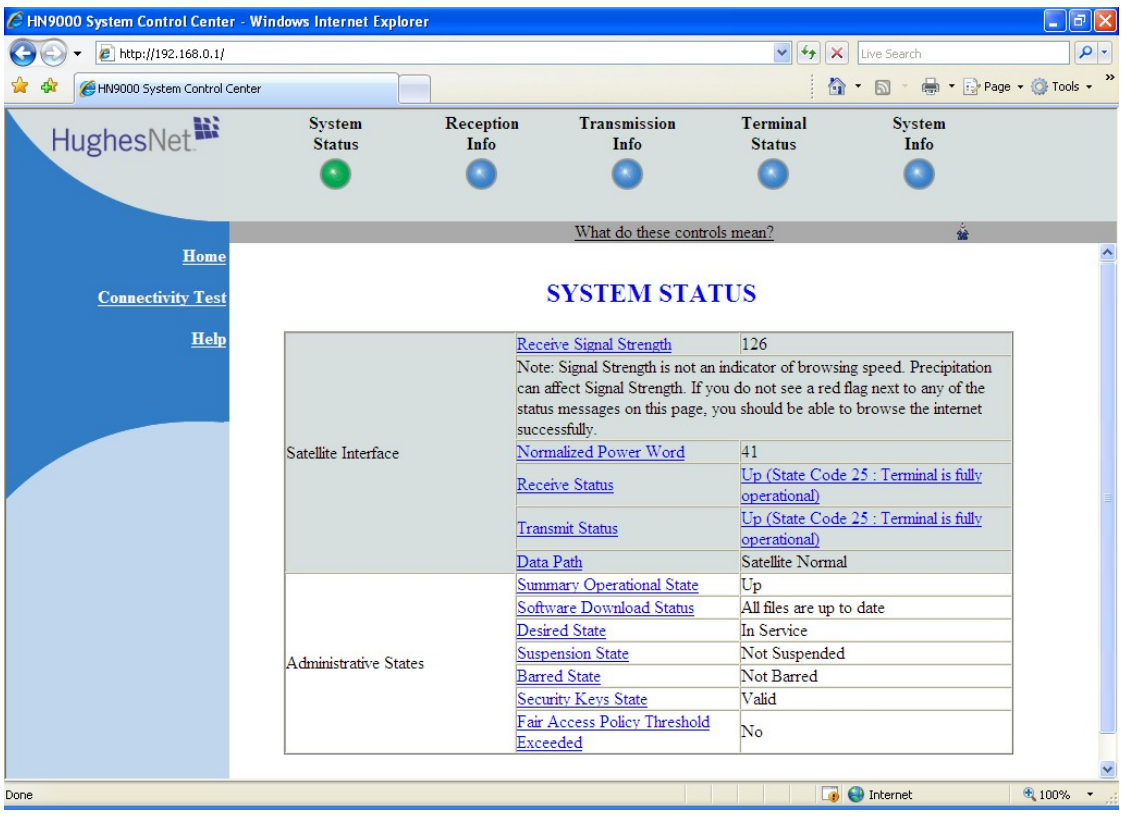

**Figure 14: System Status page**

The operational parameters listed on the System Status page are shown in a tabular format. The first (left) column identifies the parameter categories:

- Satellite Interface Contains information on the receive status and signal strength, as well as error messages related to satellite modem receive information.
- <span id="page-28-0"></span>• Administrative States – Contains information on software downloads to this satellite modem, security keys, and other administrative functions.

## **Reception Information page**

The Reception Information page shown in *Figure 15: Reception [Information](#page-29-2) page* on page 16 displays information about data received by the satellite modem.

<span id="page-29-2"></span>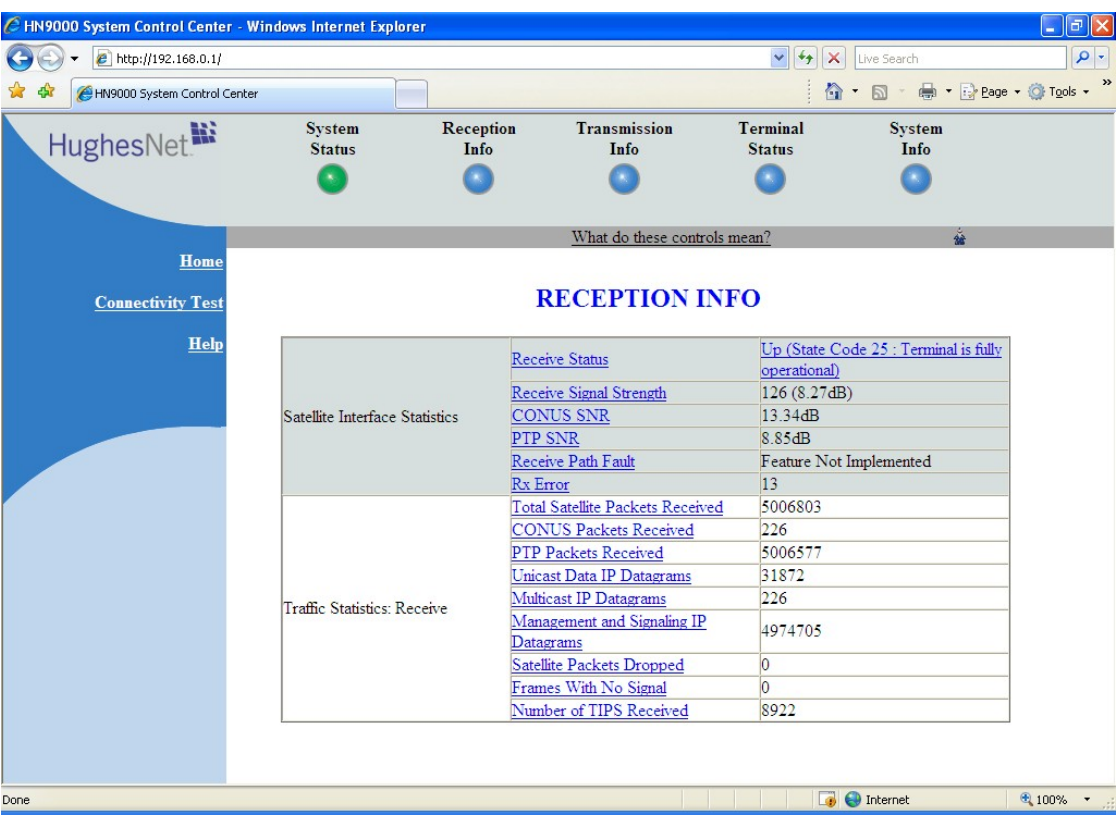

**Figure 15: Reception Information page**

The operational parameters listed on the Reception Information page are shown in a tabular format. The first (left) column identifies the parameter categories:

- Satellite Interface Statistics Contains information on the receive status and signal strength, as well as error messages related to satellite modem receive information.
- <span id="page-29-0"></span>• Traffic Statistics: Receive – Contains statistical information on data received from the satellite including number of packets received or dropped, etc.

## **Information about selected parameters**

This section provides information for selected parameters on the Reception Information page. Parameters that may be most useful for you to know about are listed.

<span id="page-29-1"></span>Total Satellite Packets Received – An increasing count of Total Satellite Packets Received indicates that your satellite modem is successfully receiving data.

## **Transmission Information page**

The Transmission Information page shown in *Figure [16:Transmission](#page-30-2) Information page* on page 17 displaysinformation about data transmissions from the satellite modem. The information on this screen may be useful to a Hughes Customer Care representative if you need help in resolving a problem.

<span id="page-30-2"></span>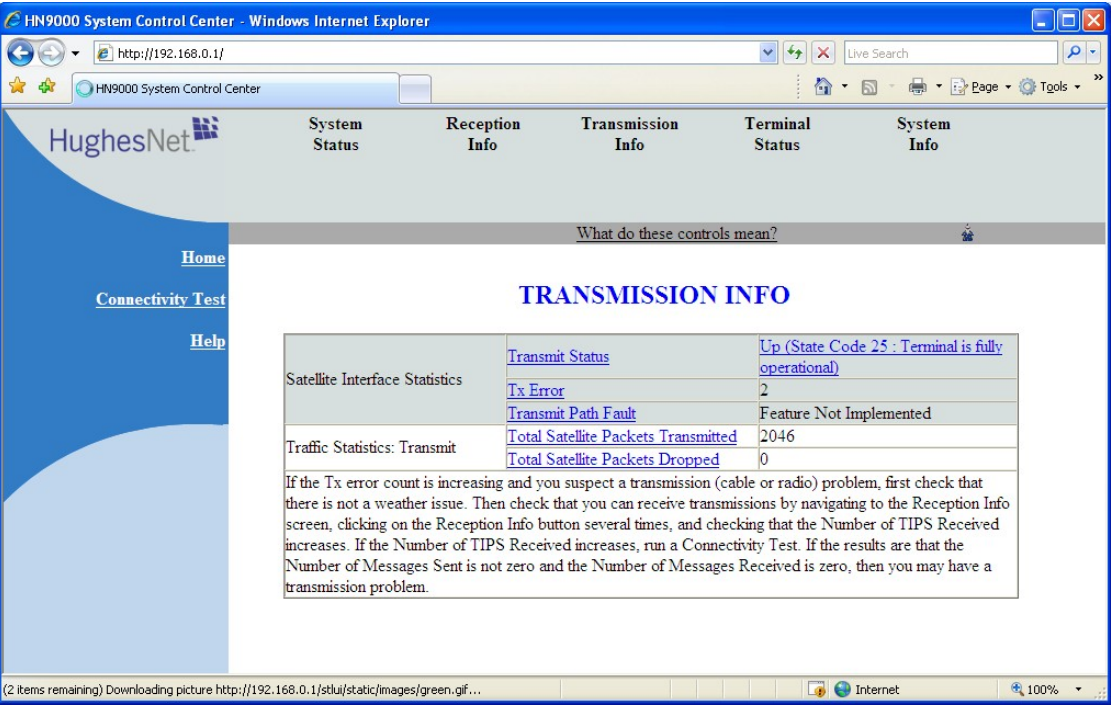

### **Figure 16: Transmission Information page**

The operational parameters listed on the Transmission Information page are shown in a tabular format. The first (left) column identifies the parameter categories:

- Satellite Interface Statistics Contains information on transmit status and signal strength, as well as transmission-related error messages.
- <span id="page-30-0"></span>• Traffic Statistics: Transmit – Contains statistical information on the specific data transmitted to the satellite from this satellite modem.

## **Information about selected parameters**

This section provides information for selected parameters on the Transmission Information page. Parameters that may be most useful for you to know about are listed.

<span id="page-30-1"></span>Total Satellite Packets Transmitted – An increasing count of Total Satellite Packets Transmitted indicates that your satellite modem is successfully transmitting data.

## **Terminal Status page**

The Terminal Status page displays information about the operational state of the satellite modem and operational statistics such as messages and packets sent, received, and dropped. It indicates whether acceleration is enabled and provides a count of traffic that moves across the LAN to the satellite modem.

| C HN9000 System Control Center - Windows Internet Explorer<br>E<br>$\blacksquare$ |                                                   |                   |                                               |                                                    |                               |          |
|-----------------------------------------------------------------------------------|---------------------------------------------------|-------------------|-----------------------------------------------|----------------------------------------------------|-------------------------------|----------|
| $e$ http://192.168.0.1/                                                           |                                                   |                   |                                               | $ \cdot $<br>$\boldsymbol{\times}$<br>$\checkmark$ | Live Search                   | $\alpha$ |
| HN9000 System Control Center                                                      |                                                   |                   |                                               |                                                    | ☆ · 同 · 曲 · Prege · O Tools · |          |
| HughesNet.                                                                        | <b>System</b><br><b>Status</b>                    | Reception<br>Info | <b>Transmission</b><br>Info                   | Terminal<br><b>Status</b>                          | <b>System</b><br>Info         |          |
|                                                                                   |                                                   |                   |                                               |                                                    |                               |          |
|                                                                                   |                                                   |                   | What do these controls mean?                  |                                                    | ÷                             |          |
| Home                                                                              |                                                   |                   |                                               |                                                    |                               |          |
| <b>Connectivity Test</b>                                                          |                                                   |                   | <b>TERMINAL STATUS</b>                        |                                                    |                               |          |
| Help                                                                              |                                                   |                   | <b>LAN</b> Interface Status                   | Up                                                 |                               |          |
|                                                                                   | Overall Status                                    |                   | Dial Backup Status                            | <b>Disabled</b>                                    |                               |          |
|                                                                                   |                                                   |                   | <b>TCP Acceleration Status</b>                | Enabled                                            |                               |          |
|                                                                                   |                                                   |                   | Turbo Page Status                             | Enabled                                            |                               |          |
|                                                                                   |                                                   |                   | <b>SSL Acceleration Status</b>                | <b>Disabled</b>                                    |                               |          |
|                                                                                   |                                                   |                   | <b>DNS</b> Acceleration Status                | Enabled                                            |                               |          |
|                                                                                   | Transport Interface Receive                       |                   | Data Messages Received                        | 32105                                              |                               |          |
|                                                                                   | <b>Statistics</b>                                 |                   | Messages Dropped: Protocol Error              | $ 0\rangle$                                        |                               |          |
|                                                                                   | Transport Interface Transmit<br><b>Statistics</b> |                   | Data Messages Sent                            | 1187                                               |                               |          |
|                                                                                   |                                                   |                   | Data Messages Dropped:<br>Configuration Error | $\overline{0}$                                     |                               |          |
|                                                                                   | <b>LAN</b> Interface Statistics                   |                   | Unicast Messages Received                     | 26734                                              |                               |          |
|                                                                                   |                                                   |                   | Multicast Messages Received                   | 10                                                 |                               |          |
|                                                                                   |                                                   |                   | <b>IP Fragments Received</b>                  | $\overline{0}$                                     |                               |          |
|                                                                                   |                                                   |                   | <b>Ethernet Input Errors</b>                  | $\overline{0}$                                     |                               |          |
|                                                                                   |                                                   |                   | <b>Unicast Messages Sent</b>                  | 45725                                              |                               |          |
|                                                                                   |                                                   |                   | Multicast Messages Sent                       | $\overline{0}$                                     |                               |          |
|                                                                                   |                                                   |                   | <b>Ethernet Output Errors</b>                 | $\overline{0}$                                     |                               |          |
|                                                                                   |                                                   |                   | <b>IP Packets Dropped: Forwarding</b>         | $\overline{6}$                                     |                               |          |
| Done                                                                              |                                                   |                   |                                               |                                                    | <b>D</b> Internet             | ● 100% ▼ |

**Figure 17: Terminal Status page (top part)**

The operational parameters listed on the Terminal Status page are shown in a tabular format. The first (left) column identifies the parameter categories:

- Overall Status Shows the major features such as dial backup or acceleration (not all features may be part of your service plan.
- Transport Interface Receive Statistics Indicates messages received and decoded by the satellite modem from the satellite.
- Transport Interface Transmit Statistics Indicates messages being queued up by the satellite modem for transmission to the satellite.
- LAN Interface Statistics Shows traffic across the LAN interface to the satellite modem.
- IP Forwarding and Routing Statistics These refer to system control messages.
- Local IP Interface Statistics Sum of various counts of messages.
- Dial Backup Status Count of dial backup traffic if the feature is enabled. (Some listed features may not be included in your service plan.)
- TCP Acceleration Statistics Counts of messages and connections used between the satellite modem and its destination if the feature is enabled. (Some listed features may not be included in your service plan.)
- SSL Acceleration Statistics Counts of SSL traffic if the feature is enabled. (Some listed features may not be included in your service plan.)
- DNS Caching Statistics Counts on local storage of data if the feature is enabled. (Some listed features may not be included in your service plan.)
- Management Statistics Various internal network management traffic counts.
- Turbo Page Statistics Counts of various web page requests and objects if the feature is enabled. (Some listed features may not be included in your service plan.)

## <span id="page-32-0"></span>**Information about selected parameters**

This section provides information for selected parameters on the Terminal Status page. Parameters that may be most useful for you to know about are listed.

The Dial Backup Status parameter and Dial Backup Status category of parameters do not apply to the HN9000 satellite modem.

## <span id="page-32-1"></span>**System Information page**

<span id="page-32-2"></span>The System Information page shown in *Figure 17: [Terminal](#page-32-2) Status page (top part)* on page 19 provides system information for the satellite modem such as ST name (modem name), Site ID (Site Id), and operational software version.

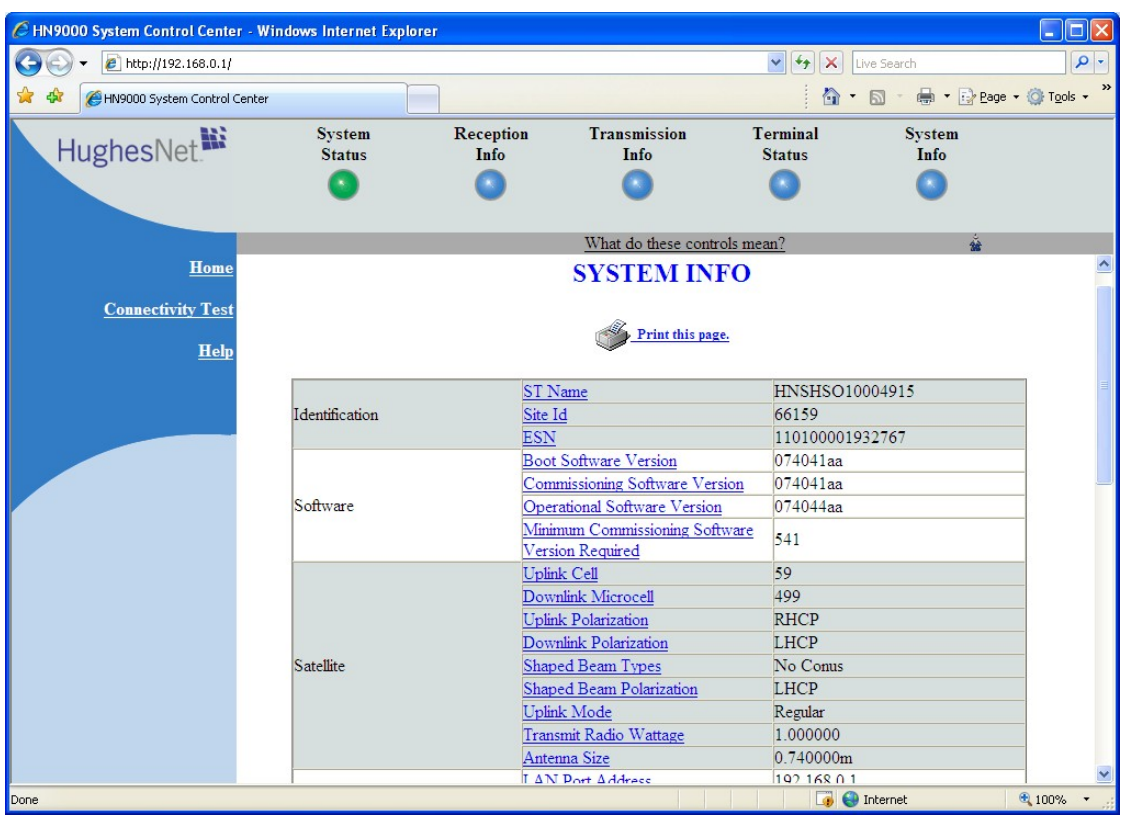

**Figure 18: System Information page (top part)**

**Note:** Print the System Information page and save it. Click **Print this page** next to the printer icon. If you experience a problem with your satellite modem this page may not be accessible. Information on this screen may be useful to a Hughes Customer Care representative in helping you to resolve the problem.

The operational parameters listed on the System Information page are shown in a tabular format. The first (left) column identifies the parameter categories:

- Identification Contains system ID information such as Site ID (installation site ID) and ST name (a unique name that identifies the satellite modem).
- Software Contains version information on the various software applications resident on the satellite modem such as commissioning and operational software. (Commissioning refers to initial start-up of the modem.)
- Satellite Contains information pertaining to communication with the satellite such as antenna size, transmit radio wattage, and uplink transmission mode.
- Addressing Contains addressing information such as LAN port address and subnet mask and available public IP addresses (if any, depending on your service plan).
- Software Features This section lists the optional features and provides information on whether they are currently active. These features are enabled or disabled per your service plan and cannot be changed locally.

## <span id="page-33-0"></span>**State codes**

A state code is a number that indicates the operational state of the satellite modem. Some state codes indicate an error condition. State codes are identified as *State code* followed by a number from 1 – 35. They are displayed with an explanation in words, as shown in the following example.

<span id="page-33-1"></span>State codes appear on screens displayed during a hard reboot (when power is removed and then restored) and on System Control Center pages.

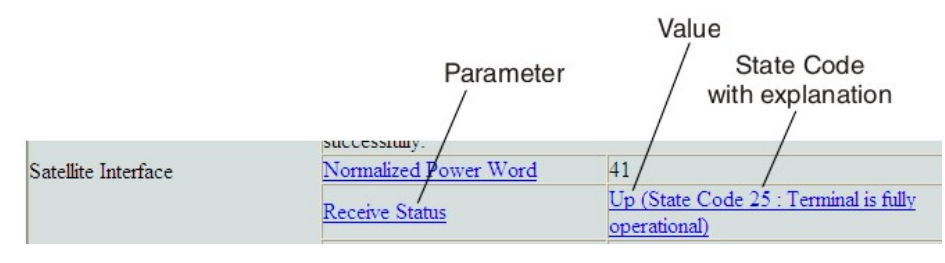

## **Figure 19: Examples of state codes**

<span id="page-33-2"></span>*Table 5: State [codes](#page-33-2)* on page 20 lists and explains all HN9000 state codes.

In the state code table, *modem* refers to the *satellite modem*.

## **Table 5: State codes**

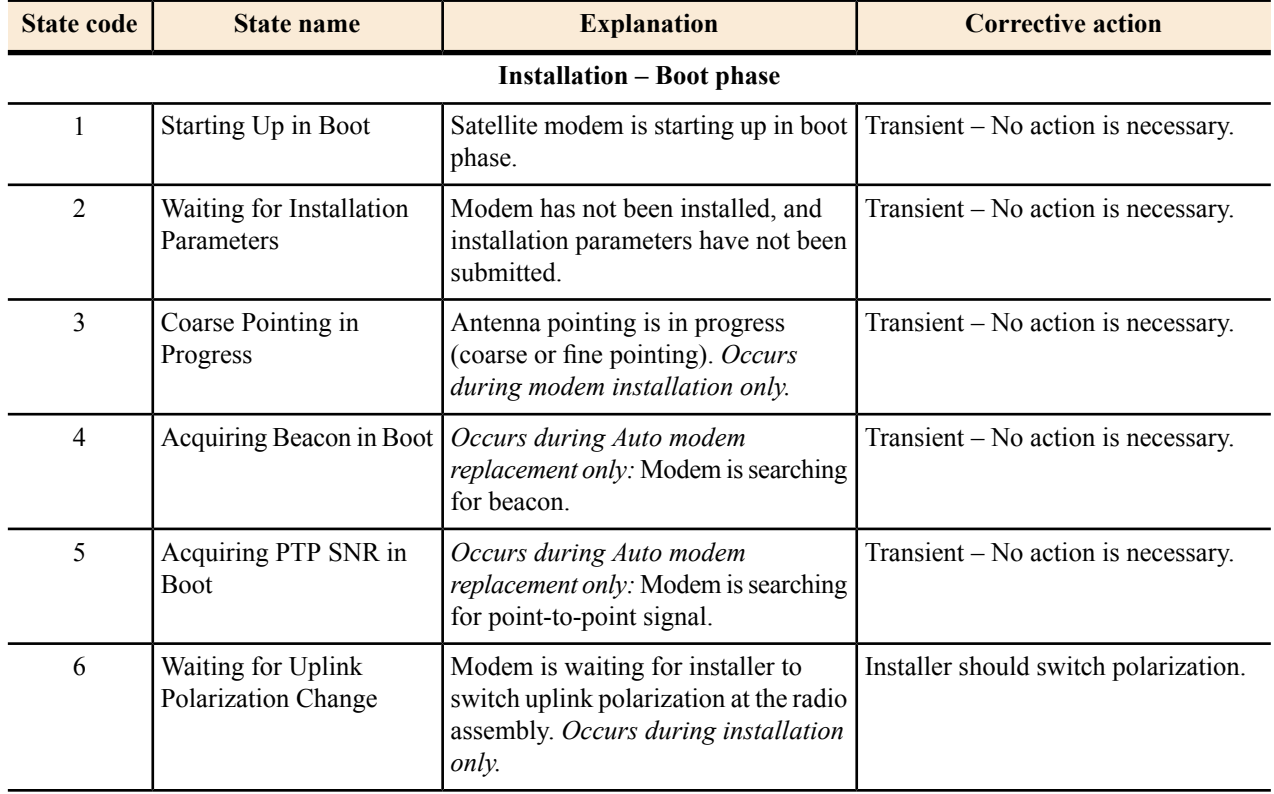

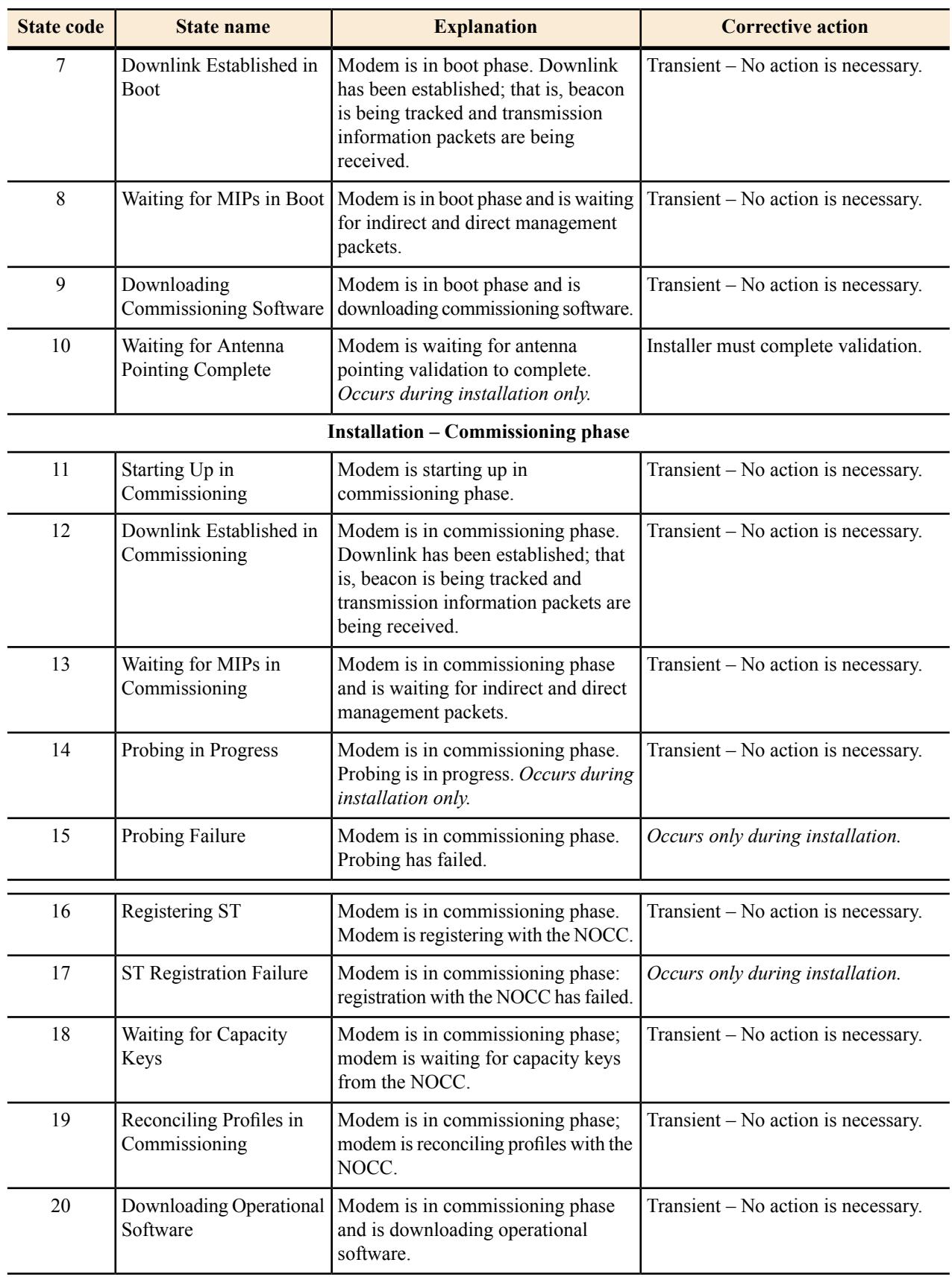

Note: State codes 1 – 20 appear only while the modem is being installed or during a hard reboot (resulting from power being removed and then restored).

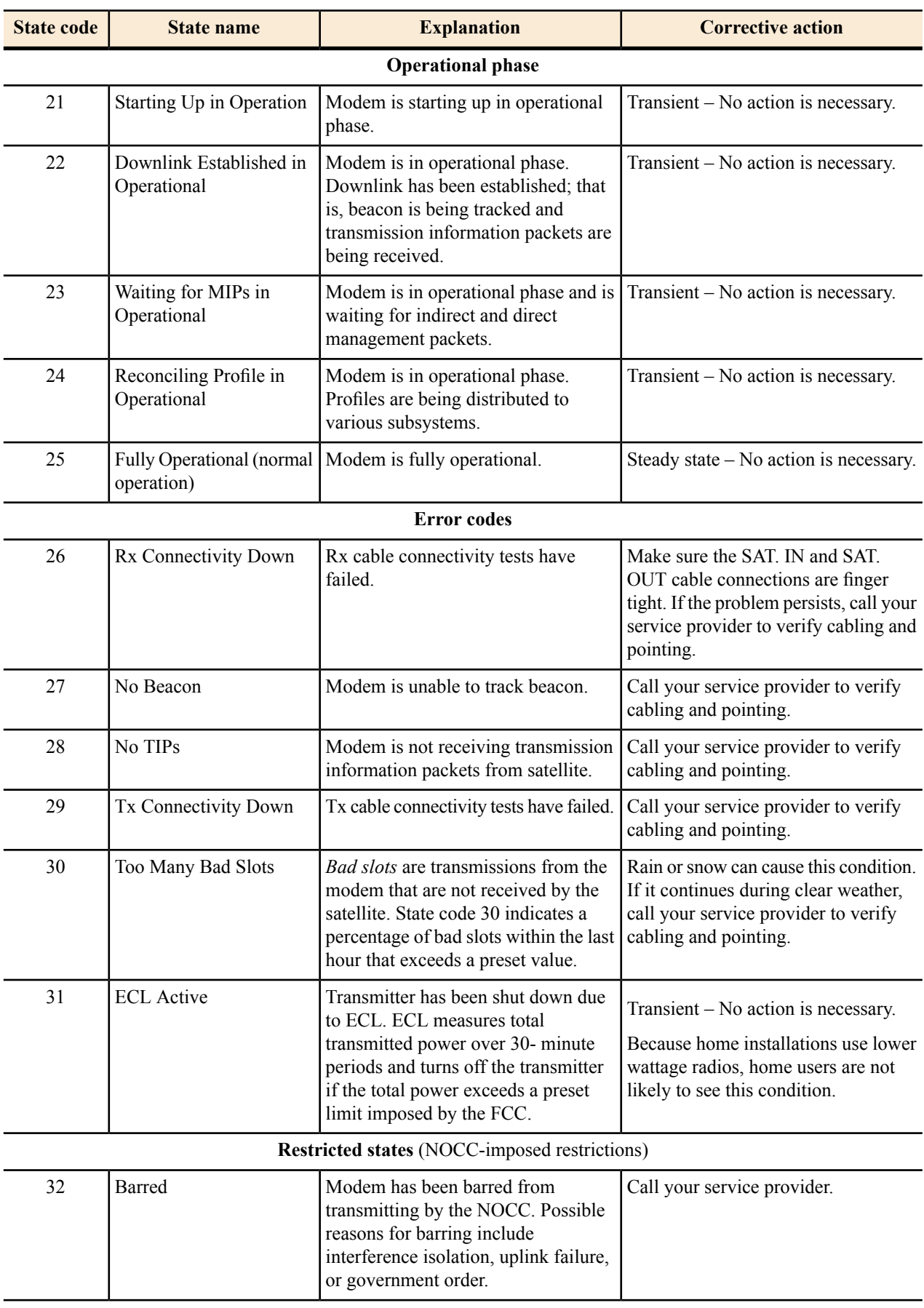
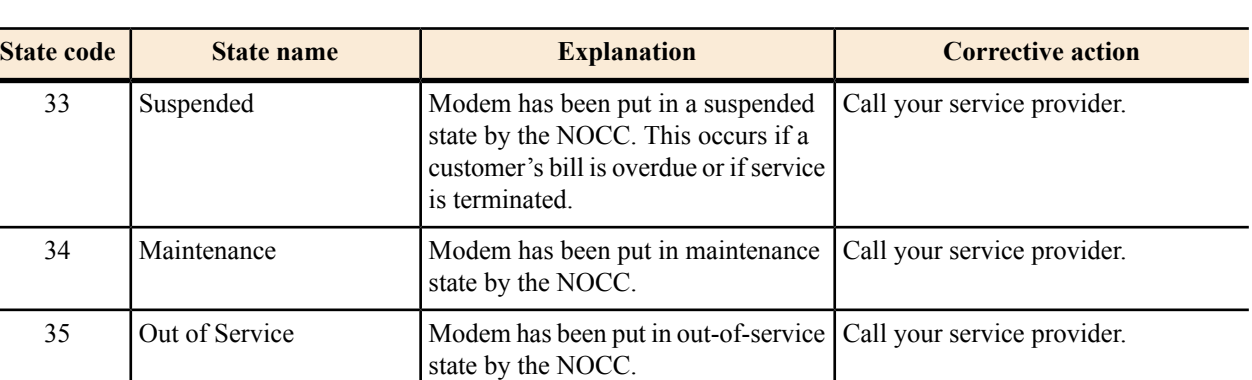

#### **Viewing the state codes list**

To view a list of state codes with an explanation of each code:

**1.** Click the underlined state code number.

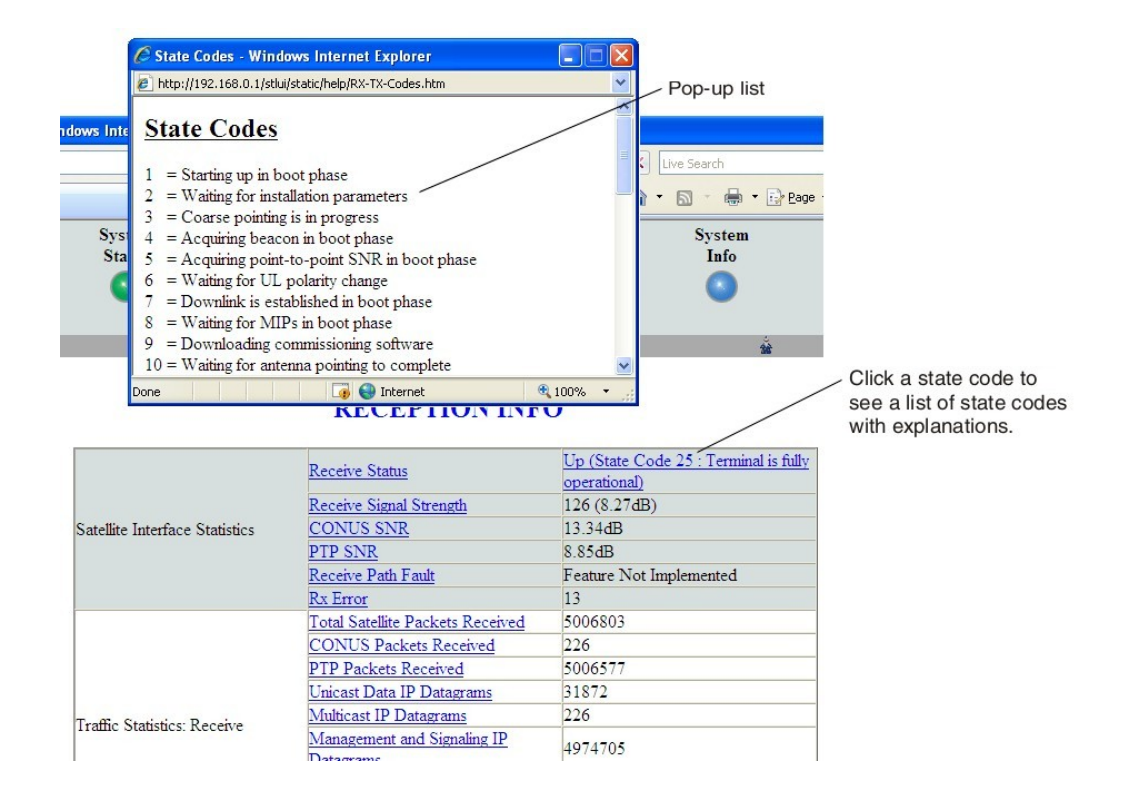

A pop-up window appears that briefly identifies each state code. If you do not see the pop-up window, it may be hidden by other windows; if this happens, minimize other open windows.

**2.** Scroll down to see the entire list of state codes.

# **Connectivity Test page**

You can use the Connectivity Test page to test the connection between the satellite modem and the satellite. Instructions for the test are provided on the screen. No special configuration is required.

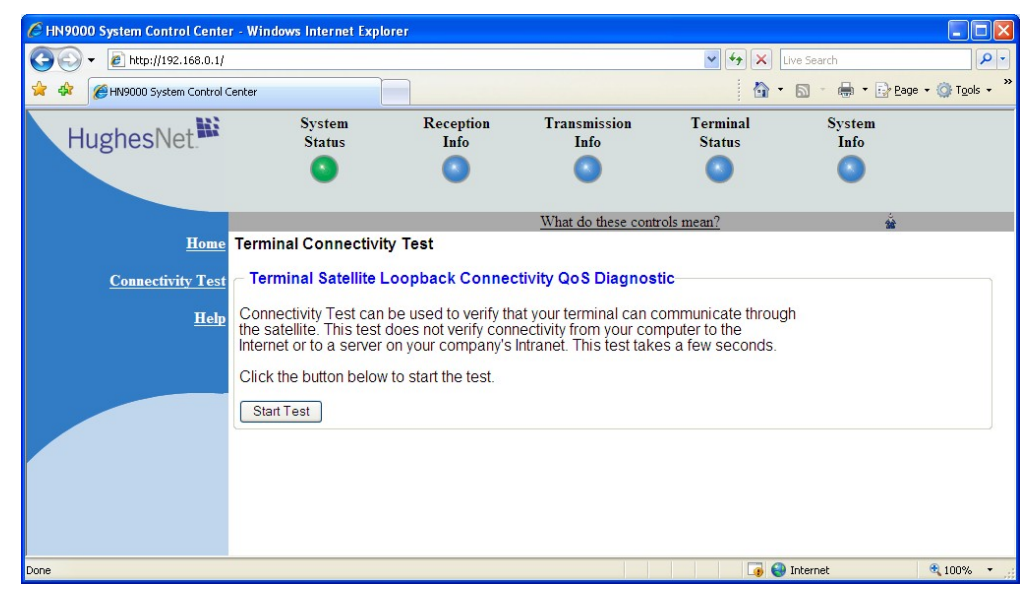

**Figure 20: Terminal Connectivity Test page**

For details about this test, see *Testing [connectivity](#page-47-0) to the satellite* on page 34.

# **Chapter**

# **3**

# **HughesNet Tools**

## **Topics:**

- 
- 

HughesNet Tools is a suite of software tools installed on the computer that is connected to the satellite modem during service activation. If for any reason **[Launching HughesNet Tools](#page-39-0)**<br>
HughesNet Tools home page<br>
Www.myhughesnet.com. (Click the HughesNet Customer Care link, click<br>
HughesNet Customer Care link, click • *[HughesNet Tools home page](#page-39-1)* **www.myhughesnet.com**. (Click the HughesNet **Customer Care** link, click **Tools**, and then clink the link to download HughesNet Tools.)

HughesNet Tools:

- Can help you solve Internet browsing problems.
- Provides enhanced Internet security and improved performance for your computer.
- Provides convenient access to helpful support documents and phone numbers for contacting Hughes Customer Care.

# <span id="page-39-0"></span>**Launching HughesNet Tools**

To launch HughesNet Tools from the Windows Start menu, click **Start Programs HughesNet Tools**.

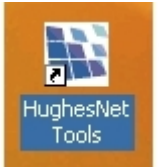

You can also launch HughesNet Tools by double-clicking the HughesNet Tools shortcut

computer desktop or by double-clicking the similar icon in the system tray in the lower right corner of your computer screen.

The HughesNet Tools home page opens, as shown in *Figure 21: [HughesNet](#page-39-2) Tools home page* on page 26.

# <span id="page-39-1"></span>**HughesNet Tools home page**

<span id="page-39-2"></span>The HughesNet Tools home page includes links to several useful tools, utilities, and information sites. Several of the tools run automatic tests when you click the link.

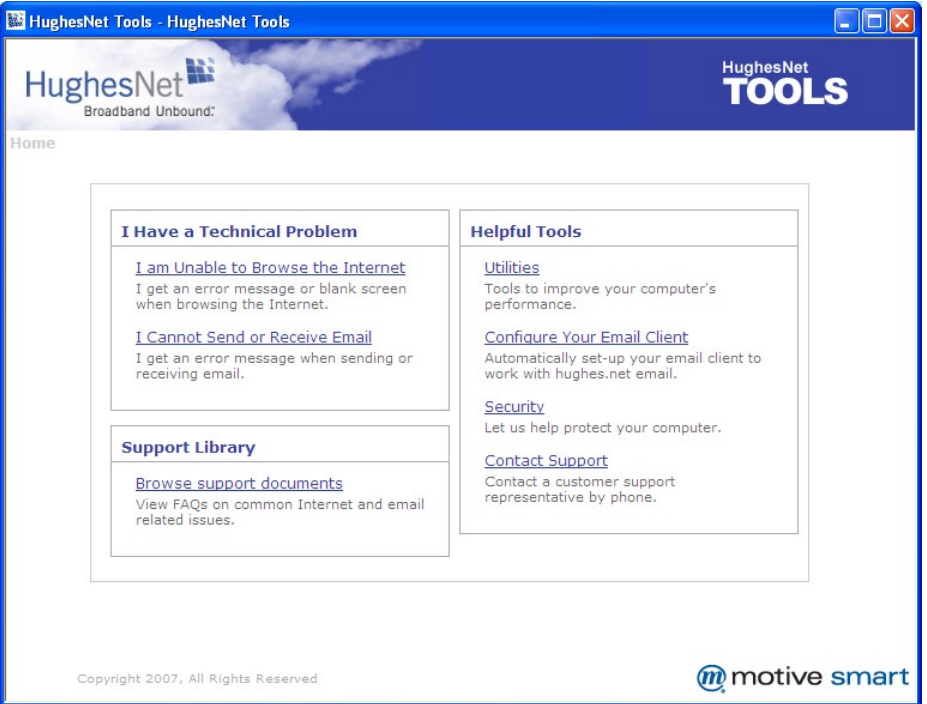

**Figure 21: HughesNet Tools home page**

## **I Have a Technical Problem**

*I Have a Technical Problem* includes the following links:

**I am Unable to Browse the Internet** – This tool tests your Internet connection. If the test fails, the tool suggests options for solving the problem.

**I Cannot Send or Receive Email** – This tool tests your e-mail account, and attempts to correct the problem.

### **Support Library**

In the *Support Library* area of the screen, the link **Browse All Support Documents** helps you navigate to support documents for Internet Explorer and Outlook Express and Hughes *How to* articles on various topics.

# **Helpful Tools**

*Helpful Tools* includes the following links:

**Utilities** – These utilities can improve the performance of your computer and/or Internet browser.

**Configure Your Email Client** – This tool configures your computer to use any of several popular email programs.

**Security** – This tool takes certain steps to improve the security of your computer. It scans your computer to see what security software is installed. It asks you if you would like to install a trial subscription to the ZoneAlarm Security Suite.

**Contact Support** – If you click the **Contact Support** link, HughesNet Tools automatically runs tests to see if it can determine and correct any problems with your computer and Internet browser configuration. If it cannot find and correct any problems, HughesNet Tools presents a phone number you can call for assistance.

Download from Www.Somanuals.com. All Manuals Search And Download.

# **Chapter**

**4**

# **LEDs**

# **Topics:**

- *[Front panel LEDs](#page-43-0)*
- *[LAN port LEDs](#page-44-0)*

The satellite modem has a vertical row of LEDs on the front panel and small LEDs on the Ethernet port on the back of the modem. The LEDs provide information about the satellite modem's operating status.

<span id="page-43-1"></span><span id="page-43-0"></span>The satellite modem has five LEDs on the front panel, as shown in *Figure 22: Front panel LEDs on the [HN9000](#page-43-1) modem* on page 30. By their appearance—on, off, or blinking—the LEDs indicate the modem's operating status.

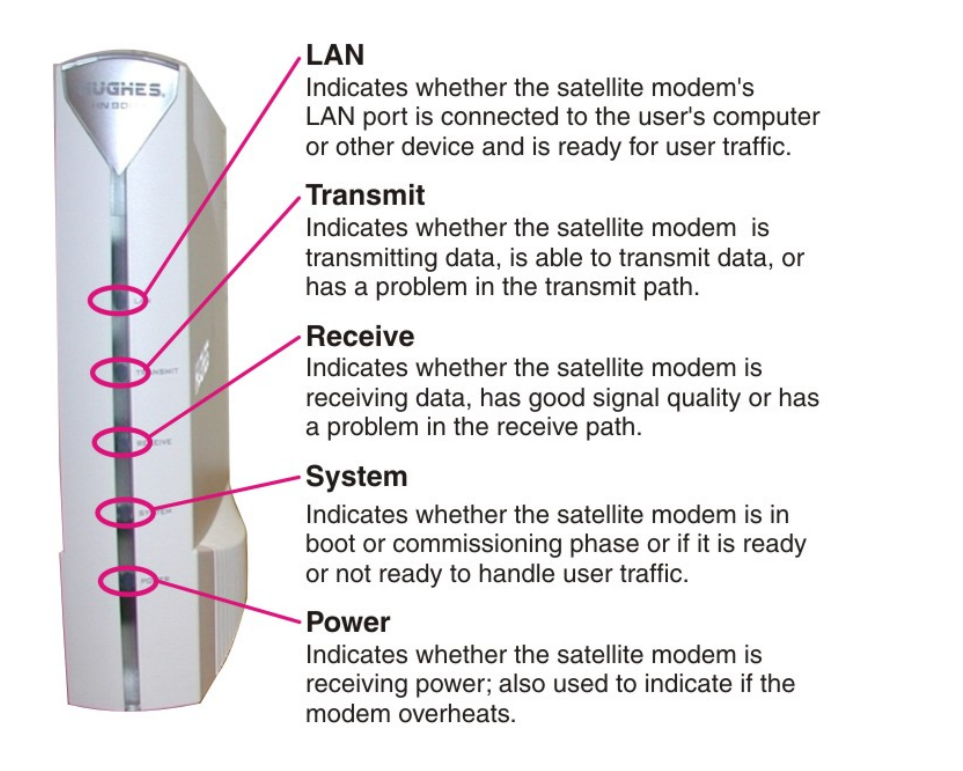

#### **Figure 22: Front panel LEDs on the HN9000 modem**

<span id="page-43-2"></span>*Table 6: Front panel LED [indications](#page-43-2)* on page 30 explains what the modem status is when the LEDs are on, off, or blinking. *On* means the LED is continuously lit. *Blinking* means the LED is usually on, but intermittently turns off briefly.

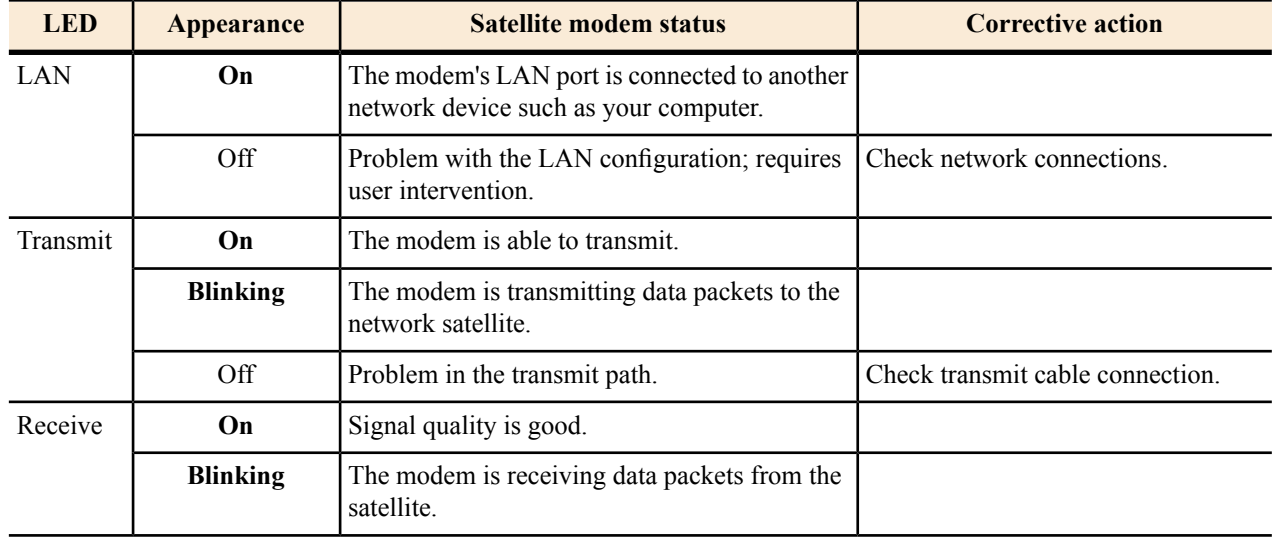

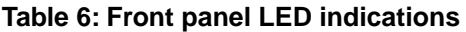

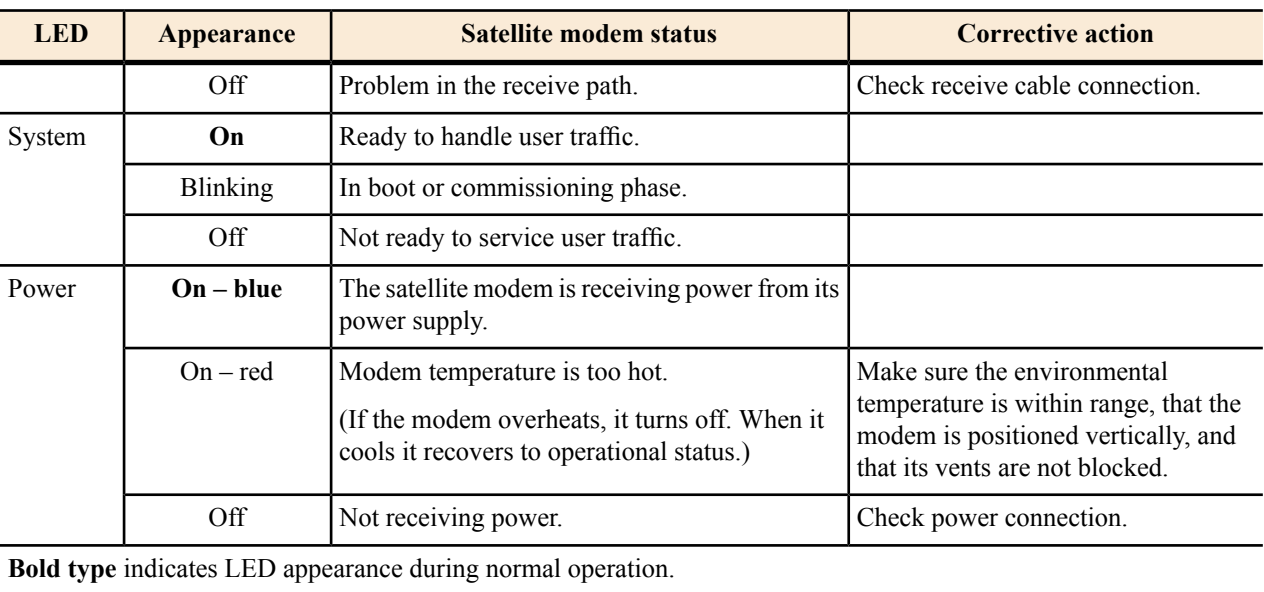

# <span id="page-44-0"></span>**LAN port LEDs**

<span id="page-44-1"></span>Green and orange LEDs on the LAN (Ethernet) port on the modem's rear panel indicate link status and speed, as explained in *[Figure](#page-44-1) 23: LAN port LEDs* on page 31.

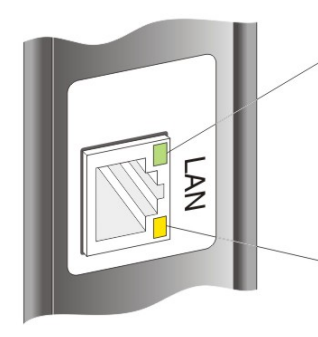

Green indicates link speed:

ON - Connected to a 100-Mbps network (100BaseT mode) OFF - Connected to a 10-Mbps network (10BaseT mode)

**Orange** indicates link status: ON - Port is connected to a powered-on device **BLINKING** - Port is receiving data OFF - No link established

**Figure 23: LAN port LEDs**

Download from Www.Somanuals.com. All Manuals Search And Download.

# **Chapter**

# **5**

# **Troubleshooting**

## **Topics:**

- *[Cannot Access the System](#page-47-1) [Control Center](#page-47-1)*
- *[Testing connectivity to the](#page-47-0) [satellite](#page-47-0)*
- *[Hot cable connector](#page-49-0)*
- *[Checking for viruses and firewall](#page-49-1) [issues](#page-49-1)*

If you encounter a problem with the satellite modem, refer to the relevant troubleshooting procedure or procedures in the sections that follow. If you cannot correct the problem, contact Hughes Customer Care.

For support options and contact information, see *Contact [Information](#page-12-0)* on page xiii.

Improper settings on the computer connected to the satellite modem can cause problems.For instructions on configuring a computer to work properly with the modem see *[Computer](#page-50-0) settings* on page 37.

# <span id="page-47-1"></span>**Cannot Access the System Control Center**

Follow these steps if you cannot access the System Control Center after installation of the satellite modem.

- **1.** If the modem is using a private IP address, confirm that DHCP is enabled on the computer. This procedure is explained in *[Configuring](#page-52-0) a computer to use DHCP* on page 39.
- **2.** Open a web browser on a computer connected to the satellite modem.
- **3.** In the browser address bar, type www.systemcontrolcenter.com or 192.168.0.1 and press **Enter**.
	- **Note:** To use 192.168.0.1, the satellite modem must be configured for a private IP address, and DHCP must be enabled on the computer.

If the System Control Center does not appear, continue with the remaining steps.

- **4.** Make sure that the satellite modem is powered up. The Power and LAN LEDs should be continuously lit—except that the LAN LED may blink if there is LAN activity.
- **5.** Make sure the DC power cord adapter is securely attached to the satellite modem.
- **6.** If the LEDs are off, make sure the Ethernet cable is securely attached to the satellite modem and the computer.
- <span id="page-47-0"></span>**7.** If you still cannot access the System Control Center, contact Hughes Customer Care for assistance.

# **Testing connectivity to the satellite**

<span id="page-47-2"></span>If you have problems connecting to the Internet, you can use the Connectivity Test page to test connectivity between the modem and the satellite. This connectivity test sends test messages on a loop from the modem to the satellite and back to the modem, as shown in *Figure 24: Satellite loopback [connectivity](#page-47-2) test* on page 34. If the test succeeds, it verifies that the modem can connect to the satellite.

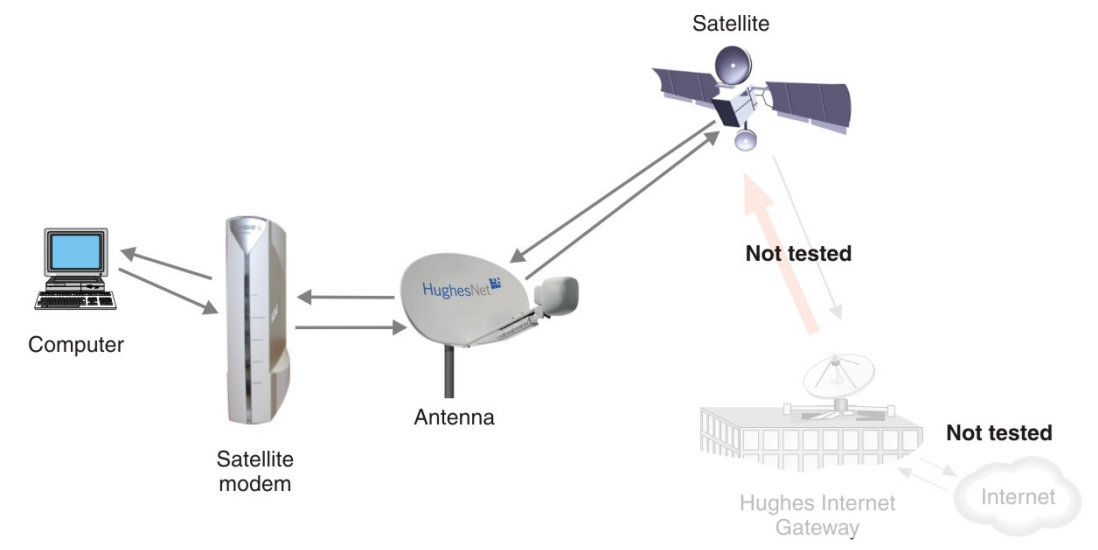

**Figure 24: Satellite loopback connectivity test**

**1.** To conduct this test from any System Control Center page, click **Connectivity Test** in the left panel. The initial Terminal Connectivity Test page appears.

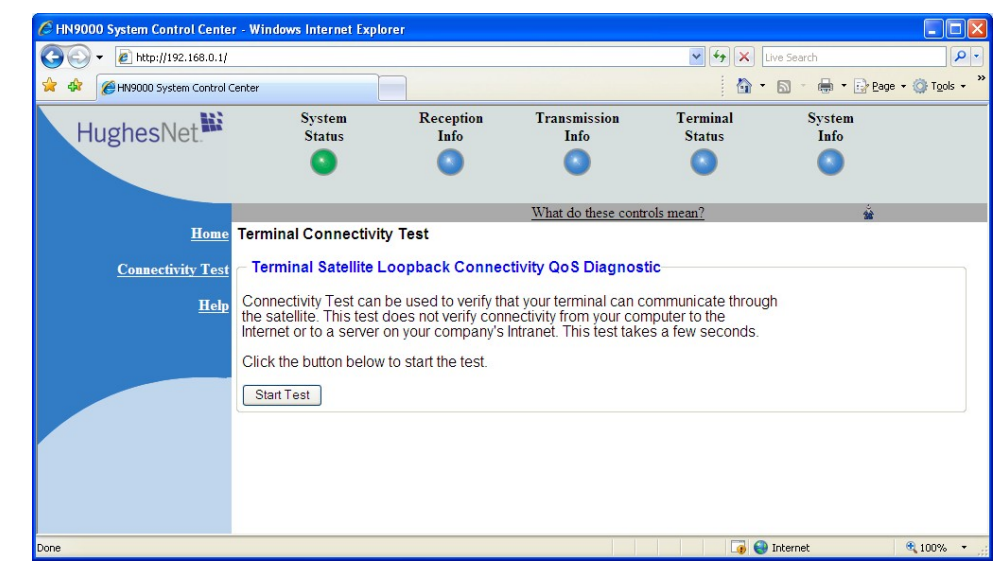

**Figure 25: Terminal Connectivity Test page**

#### **2.** Click **Start Test**.

You may see a screen that asks you to wait while the test is conducted. When the test is completed, the Connectivity Test results page appears.

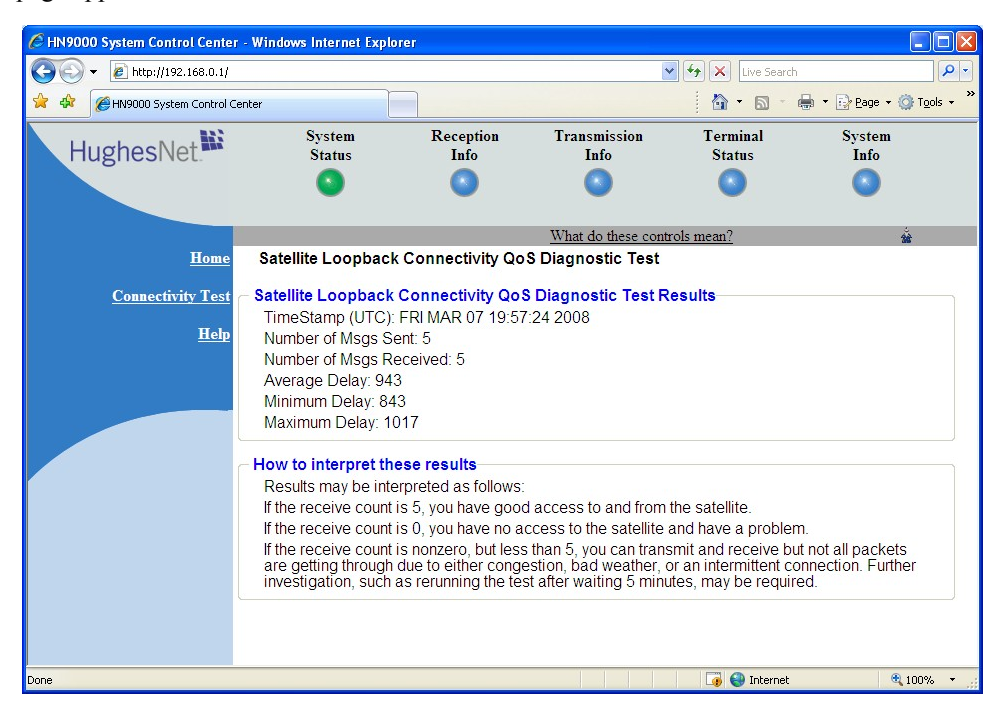

**Figure 26: Connectivity Test results page**

If the number of messages sent equals the number of messages received, the test is successful—there is good connectivity between the remote modem and the satellite.

If the number of messages received is greater than zero but not equal to the number of messages sent, you have physical connectivity to the satellite, but if this test result persists, you may have an access problem.

Typically the delay time (time message is sent until it is received) is approximately 1 second. The screen shows the minimum, average, and maximum delay times for the test messages in milliseconds. Most important is whether all messages are received or not.

For additional information, see **How to interpret these results** on the test results page.

# <span id="page-49-0"></span>**Hot cable connector**

If the connector on either the transmit or receive cable feels hot to the touch, the connector may be loose or otherwise defective. Troubleshoot this problem as follows:

**1.** Remove power from the satellite modem by unplugging the power supply AC power cord from the surge protector or AC outlet.

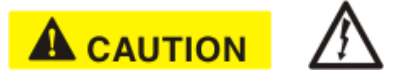

To remove power from the satellite modem, always unplug the AC power cord from the power source (power outlet, power strip, or surge protector). Do *not* remove the DC power cord from the modem's rear panel. Doing so could result in an electrical shock or damage to the modem.

- **2.** Allow the cable connector to cool for at least 5 min.
- **3.** Make sure the cable connector feels cool.
- **4.** Make sure the connector is securely attached to the cable and properly aligned. If it is cross-threaded, remove it and reattach it. The connector should be finger tight with no play.
	- **Note:** The satellite modem may operate correctly when first installed, even if the transmit and receive cable connectors are not adequately tightened. However, problems could develop later. Therefore, correct operation of the modem is not an indication that the cables are adequately tightened.
- **5.** Reapply power to the modem by plugging the power supply back into the surge protector or AC outlet.

## **NOTICE**

A suitable surge protector is recommended to protect the satellite modem from possible damage due to power surges.

- **6.** Wait 5 min.
- <span id="page-49-1"></span>**7.** Check the connector to see if it is hot. If the connector is still hot, it may be defective and should be replaced.

# **Checking for viruses and firewall issues**

If you have confirmed all connections but still cannot access the Internet, check the computer (and any other computers on the same network) for viruses. If you find a virus, delete or disable it, then try to browse the Internet again.

If you are using a firewall, refer to the firewall documentation and make sure none of its settings are blocking access to either the Internet or the Hughes servers. Make sure you are using the latest version of any anti-virus and/or firewall software.

# <span id="page-50-0"></span>**Chapter**

# **6**

# **Computer settings**

## **Topics:**

- *[Understanding the modem](#page-51-0)* [address and computer address](#page-51-0) **Instructions** are provided for:
- *[Configuring a computer to use](#page-52-0) [DHCP](#page-52-0)*
- *[Configuring a computer for a](#page-60-0) [public IP address](#page-60-0)*
- *[Configuring proxy settings](#page-68-0)*

For proper operation of the satellite modem, you may have to change certain settings on the computer that is connected to the modem.

- Configuring a computer to support DHCP
- Configuring a computer to use a public IP address
- Disabling a web browser's proxy connection

These procedures are explained in the sections that follow.

# <span id="page-51-0"></span>**Understanding the modem address and computer address**

The satellite modem and any computer or computers that connect to it must each have their own identifying network address. This network address is known as an *IP address*. An IP address may be *dynamic*, meaning that it can change, or *static,* meaning that it is fixed—it does not change. An IP address may also be public (or *routable*), meaning that it can be used on the Intranet. A *private* IP address works on an internal network but not over the Internet. However, to gain access to the Internet, private addresses may be converted by a network address translation (NAT) service to a public IP address that can be used on the Internet. Both private and public addresses can be dynamic or static, although typically a private IP address is dynamic and a typically a public IP address is static.

Both the modem and a connected computer can have either type of address—private or public. The type used depends on requirements a customer might have and their service plan. A public IP address or addresses are available only if they are specified in the service plan. Typically home users use a private IP address, but some home users use a public IP address.

To find specific address information, go to the System Control Center System Information page *Figure 17: [Terminal](#page-32-0) [Status](#page-32-0) page (top part)* on page 19. Scroll down until you see Addressing in the left column. Look at the first three parameters in the Addressing field, as shown in the following two examples.

#### **Private IP addresses**

<span id="page-51-1"></span>Figure *Figure 27: Example of Addressing [parameters](#page-51-1) showing available private IP addresses* on page 38 is an example of System Information page address parameters for a satellite modem with a service plan that provides private IP addresses.

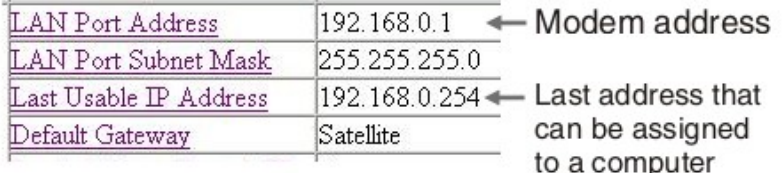

#### **Figure 27: Example of Addressing parameters showing available private IP addresses**

In this example, the satellite modem is assigned a private IP address (LAN Port Address) of 192.168.0.1.

There are 253 available private IP addresses that can be assigned to computers connecting to the satellite modem. These addresses are in the range from 192.168.0.2 to 192.168.0.254 (the Last Usable IP Address).

#### <span id="page-51-2"></span>**Public IP address**

Figure *Figure 28: Example of Addressing [parameters](#page-51-2) showing one available public IP address* on page 38 is an example of System Information page address parameters for a satellite modem with a service plan that provides one public IP address. Some service plans provide multiple public IP addresses.

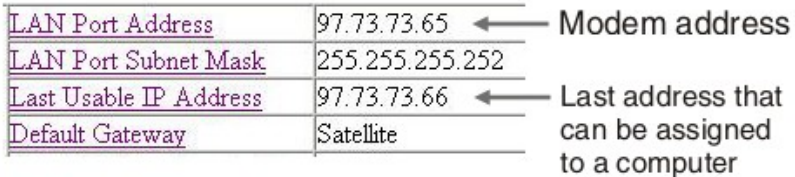

#### **Figure 28: Example of Addressing parameters showing one available public IP address**

In this example, the satellite modem is assigned the public IP address (LAN Port Address) 97.73.73.65. The modem's DHCP server has only one public IP address to assign to a connecting computer: 97.73.73.66 (the Last Usable IP Address).

For instructions on configuring a public IP address on your computer, see the applicable section in *[Configuring](#page-60-0) a computer for a public IP [address](#page-60-0)* on page 47. Find the section that applies to your computer operating system.

#### **Multiple public IP addresses**

If a service plan provides more than one public IP address, the range (or difference) from the LAN Port Address to the Last Usable IP Address will be greater than one. For example, if the LAN Port Address is 97.73.73.65 and the Last Usable IP Address is 97.73.73.70, the range (or difference) is 5, meaning there are five available public IP addresses.

### **If you don't know the modem's public IP address…**

To accessthe satellite modem when the service plan provides a public IPaddress, you need to know the public IPaddress of the satellite modem (the LAN Port Address). If you do not know the LAN Port Address (and you cannot access the System Information page), you can set a *link local* address on your computer as explained below:

- **1.** Use the Windows Control Panel on the connected computer to open the Local Area Connection Properties dialog and then the Internet Protocol (TCP/IP) Properties dialog. If you need more specific instructions, see *[Configuring](#page-60-0) a [computer](#page-60-0) for a public IP address* on page 47.
- **2.** In the Internet Protocol Properties dialog, click Use the following IP address.
- **3.** Enter the following:
	- a) In the IP address field, type 169.254.10.10.
	- b) Typically the Subnet mask field auto-populates to 255.255.0.0. If it does not, enter this value manually.
	- c) In the Default gateway field, type 169.254.0.1.
	- d) In the Preferred DNS server field, type 66.82.4.8.
	- e) Click **OK** twice to close the Internet Protocol Properties dialog and the Network Connections dialog.
- **4.** With the computer configured as instructed above, type 169.254.0.1 in your browser address window to open the System Control Center.

If you click the link on the System Control Center home page for the System Information page, you can read the modem's IP address in the Addressing section. The LAN Port Address is the modem's IP address.

**5.** Record the LAN Port Address and the Last Usable IP Address.

Now you can enable DHCP on your computer (by selecting Obtain an IP Address automatically in the Internet Protocol Properties dialog). Then, the modem will dynamically assign a public IP address to the computer.

<span id="page-52-0"></span>Alternatively, if you want to assign a particular public IP address to your computer, you can set that public IP address on your computer. To configure the public address, see *[Configuring](#page-60-0) a computer for a public IP address* on page 47.

# **Configuring a computer to use DHCP**

DHCP is a protocol that allows a computer to obtain its IP address from a DHCP server on a network when the computer connects to the network. This type of IP address is called a *dynamically assigned* IP address because it can change when the computer disconnects from the network and later re-connects.

The satellite modem incorporates a DHCP server (always enabled) to assign IP addresses to computers that connect to it. The modem can assign *private* IP addresses or *public IP addresses*, depending on the service plan purchased by the satellite modem customer.

In most cases, DCHP should be enabled on a computer or computers that connect to the satellite modem so the computer(s) can ask for and receive an IP address (private or public) from the satellite modem DHCP server.

DHCP should be disabled on your PC if you have purchased a service plan with a public IP address(es) and want to use a public IP address.

The following sections explain how to configure computers with various operating systems to use DHCP in the event that DHCP is disabled on the computer. To enable DHCP, use the instructions for your specific computer operating system.

If you are using the satellite modem as part of a network, you should have already installed either an Ethernet hub or a wireless base station and NICs in each computer on the LAN. If necessary, you should have also connected the computers to the Ethernet hub with an Ethernet cable. See *Home [networking](#page-70-0)* on page 57 for more information.

## **Configuring Windows Vista to use DHCP**

This section explains how to configure your computer to use DHCP if your computer operating system is Microsoft Windows Vista.

**1.** From the Windows desktop, select **Start Settings Network Connections**.

<span id="page-53-0"></span>A list of network adapters appears as shown in *Figure 29: Network [connections](#page-53-0) – Windows Vista* on page 40. The Local Area Connection-NIC Card icon *must* appear under the LAN or High-Speed Internet heading. If it does not, the network is not installed correctly.

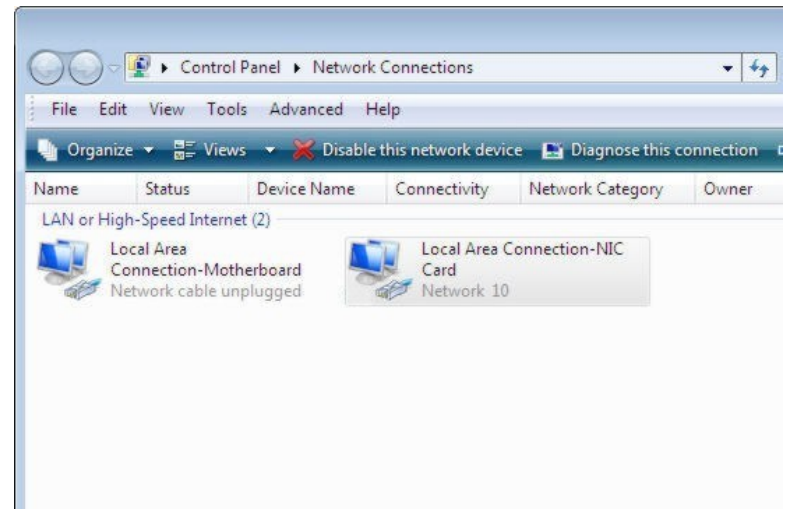

**Figure 29: Network connections – Windows Vista**

**Note:** If a red X appears next to the Local Area Connection icon, check your connections. You cannot successfully configure your system if the red X is present.

**2.** Right-click the Local Area Connection-NIC Card icon, which represents the satellite modem network connection, and select **Properties**.

The Local Area Connection-NIC Card Properties dialog appears as shown in *Figure 30: Local Area [Connection](#page-54-0) [Properties](#page-54-0) – Windows Vista* on page 41.

**Note:** Depending on the computer's security settings, a pop-up User Account Control message may appear, requesting that you confirm the action before proceeding. If you see this message, click **Continue** to proceed.

<span id="page-54-0"></span>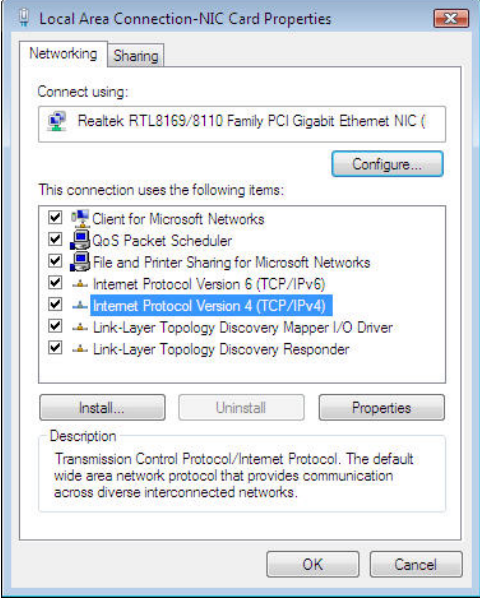

**Figure 30: Local Area Connection Properties – Windows Vista**

- **3.** Ensure that both Client for Microsoft Networks and Internet Protocol (TCP/IP) are installed and checked as shown.
- **4.** If NetBEUI is installed and checked, uncheck it or uninstall it.
- **5.** Highlight the appropriate TCP/IP connection. Be careful not to uncheck the checkbox.
- <span id="page-54-1"></span>**6.** Click **Properties**.

The Internet Protocol Properties dialog appears as shown in *Figure 31: Internet Protocol [Properties](#page-54-1) – Windows [Vista](#page-54-1)* on page 41.

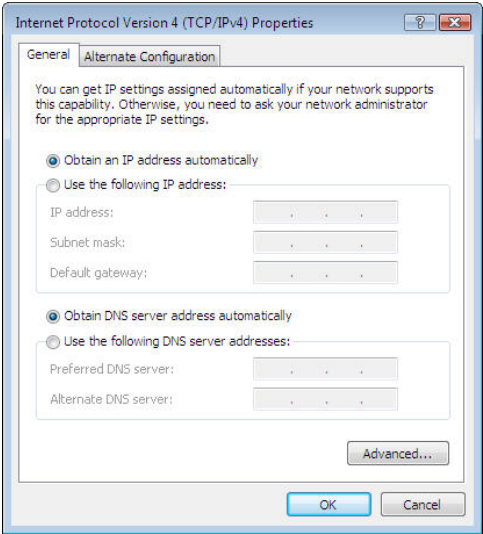

**Figure 31: Internet Protocol Properties – Windows Vista**

- **7.** Ensure that both the Obtain an IP address automatically and Obtain DNS server address automatically options are selected.
- **8.** Click **OK**.
- **9.** Confirm that you have an IP address:
	- a) Click **Start**  $\Box$  **Run**.
	- b) Type cmd and click **OK**.
- c) Type ipconfig/renew and press **Enter**.
- d) Make sure an IP address is shown on the line that starts with IP Address.

## **Configuring Windows XP to use DHCP**

This section explains how to configure your computer to use DHCP if your computer operating system is Microsoft Windows XP.

- **1.** From the Windows desktop, select **Start Settings Control Panel**.
- **2.** Double-click the Network and Dialup Connections icon.

<span id="page-55-0"></span>A list of network adapters appears as shown in *Figure 32: Network [connections](#page-55-0) – Windows XP* on page 42. A Local Area Connection icon *must* appear under the LAN or High-Speed Internet heading. If it does not, the network is not installed correctly.

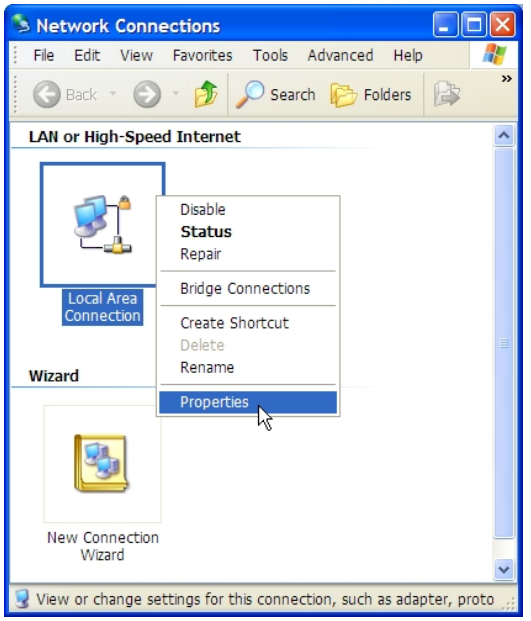

**Figure 32: Network connections – Windows XP**

**Note:** If a red X appears next to the Local Area Connection icon, check your connections. You cannot successfully configure your system if the red X is present.

**3.** Right-click the Local Area Connection icon that represents the network adapter connecting the computer to the Satellite Gateway, and select **Properties**. The Local Area Connection Properties dialog appears as shown in *Figure 33: Local Area [Connection](#page-56-0) Properties – [Windows](#page-56-0) XP* on page 43.

**Note:** If Control Panel is in category view, select **Network and Internet Connections**; then select **Network Connections**.

<span id="page-56-0"></span>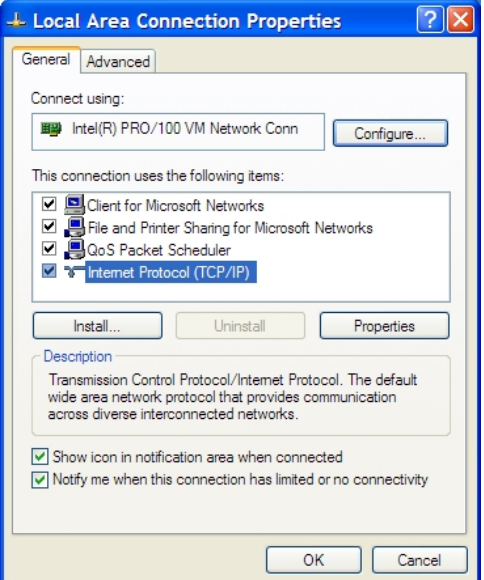

**Figure 33: Local Area Connection Properties – Windows XP**

- **4.** Ensure that both Client for Microsoft Networks and Internet Protocol (TCP/IP) are installed and checked as shown.
- **5.** If NetBEUI is installed and checked, uncheck it or uninstall it.
- **6.** Highlight Internet Protocol (TCP/IP). Be careful not to uncheck the checkbox.
- <span id="page-56-1"></span>**7.** Click **Properties**.

The Internet Protocol Properties dialog appears as shown in *Figure 34: Internet Protocol [Properties](#page-56-1) – Windows XP* on page 43.

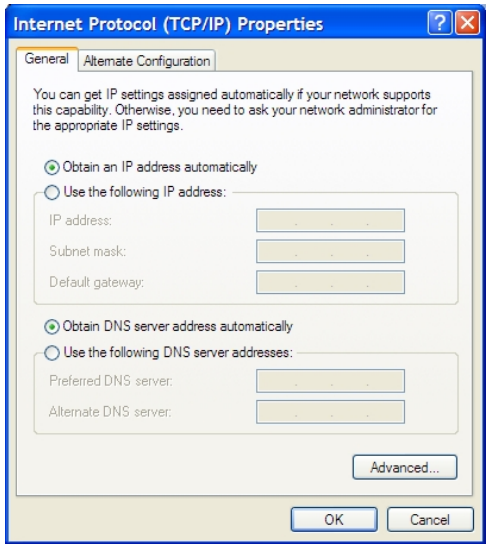

**Figure 34: Internet Protocol Properties – Windows XP**

**8.** On the General tab, ensure that both the Obtain an IP address automatically and Obtain DNS server address automatically options are selected. If not, select them.

#### **9.** Click **OK**.

- **10.** Confirm that you have an IP address:
	- a) Click **Start**  $\Box$  **Run**.
	- b) Type cmd and click **OK**.
- c) Type ipconfig/renew and press **Enter**.
- d) Make sure an IP address is shown on the line that starts with IP Address.

## **Configuring Windows 2000 to use DHCP**

This section explains how to configure your computer to use DHCP if your computer operating system is Microsoft Windows 2000.

- **1.** From the Windows desktop, select **Start Settings Control Panel**.
- **2.** Double-click the Network and Dialup Connections icon in the Control Panel window.

A list of network connections appears. A Local Area Connection icon *must* appear on this page. If it does not, the network is not installed correctly.

**3.** Right-click the Local Area Connection icon that represents the satellite modem network connection, and select **Properties** as shown in *Figure 35: Accessing Local Area [Connection](#page-64-0) Properties – Windows 2000* on page 51.

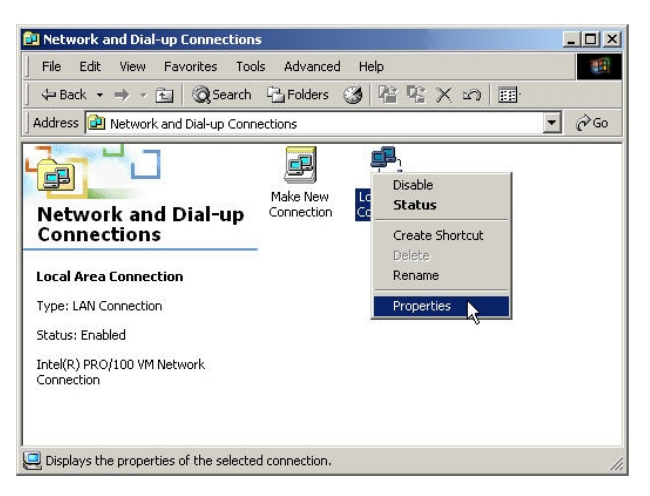

**Figure 35: Accessing Local Area Connection Properties – Windows 2000**

**4.** Ensure that both Client for Microsoft Networks and Internet Protocol (TCP/IP) are installed and checked in the Local Area Connection properties dialog as shown in *Figure 36: Local Area [Connection](#page-65-0) Properties Dialog – Windows [2000](#page-65-0)* on page 52.

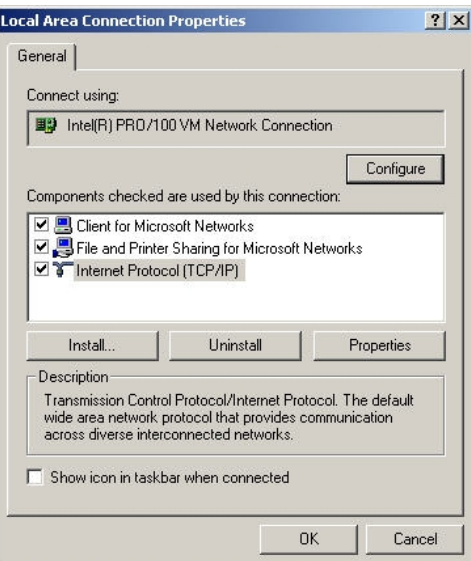

**Figure 36: Local Area Connection Properties Dialog – Windows 2000**

- **5.** If NetBEUI is installed and checked, uncheck it or uninstall it.
- **6.** Highlight Internet Protocol (TCP/IP). Be careful not to uncheck the checkbox.

### **7.** Click **Properties**.

The Internet Protocol Properties dialog appears as shown in *Figure 37: Internet Protocol [Properties](#page-65-1) – Windows [2000](#page-65-1)* on page 52.

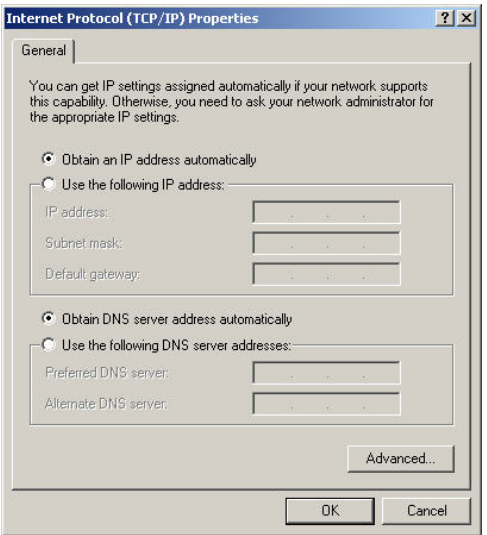

**Figure 37: Internet Protocol Properties – Windows 2000**

- **8.** On the General tab, ensure that both the Obtain an IP address automatically and Obtain DNS server address automatically options are selected. If not, select them.
- **9.** Click **OK** to close the dialog box.
- **10.** Click **OK** again to save the settings and close the Local Area Connection Properties dialog.
- **11.** Confirm that you have an IP address:
	- a) Click **Start**  $\Box$  **Run**.
	- b) Type cmd and click **OK**.
	- c) Type ipconfig/renew and press **Enter**.
	- d) Make sure an IP address is shown on the line that starts with IP Address.

## **Configuring a Mac computer to use DHCP**

This section explains how to configure your computer to use DHCP if you are using an Apple Mac computer.

**1.** From the Mac interface, select **System Preferences**. The System Preferences menu appears as shown in *Figure 38: Mac System [Preferences](#page-59-0) menu* on page 46.

<span id="page-59-0"></span>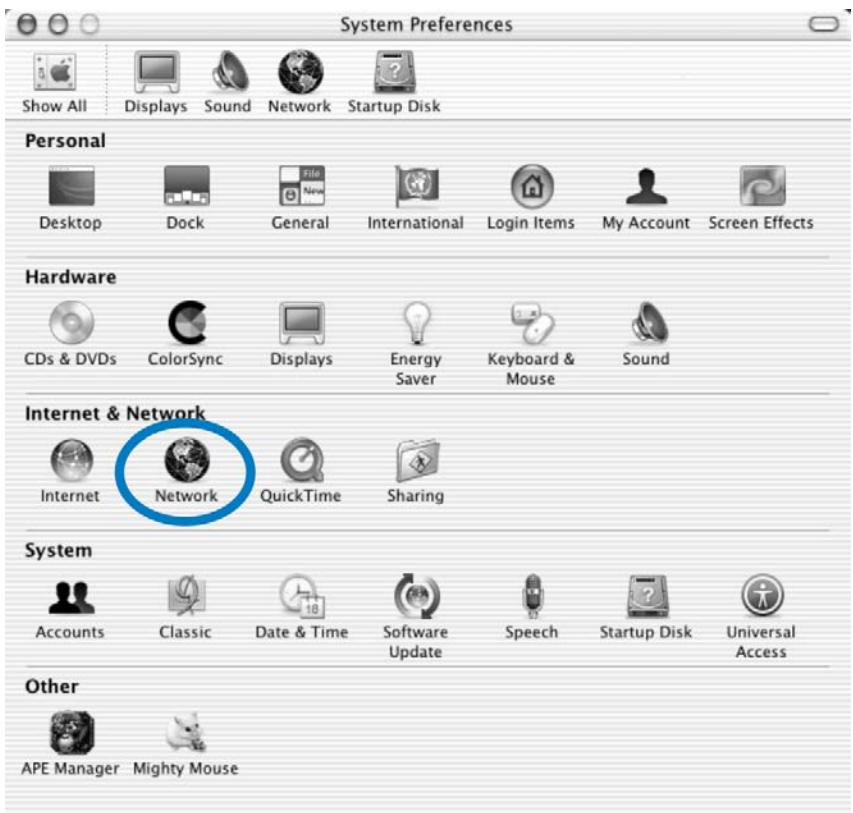

#### **Figure 38: Mac System Preferences menu**

**2.** Under Internet & Network, click the Network icon (shown circled in the figure). The Network screen appears as shown in *Figure 35: Accessing Local Area [Connection](#page-64-0) Properties – Windows 2000* on page 51.

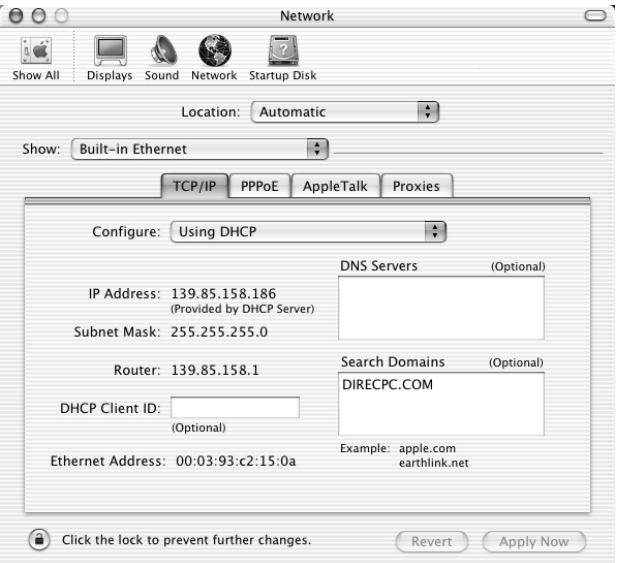

**Figure 39: Mac Network screen**

- **3.** Ensure that the TCP/IP tab is selected.
- **4.** Select Using DHCP from the Configure drop-down list as shown in *Figure 40: Select DHCP from the [configure](#page-60-1) [drop-down](#page-60-1) menu* on page 47. The IP Address field becomes disabled.

<span id="page-60-1"></span>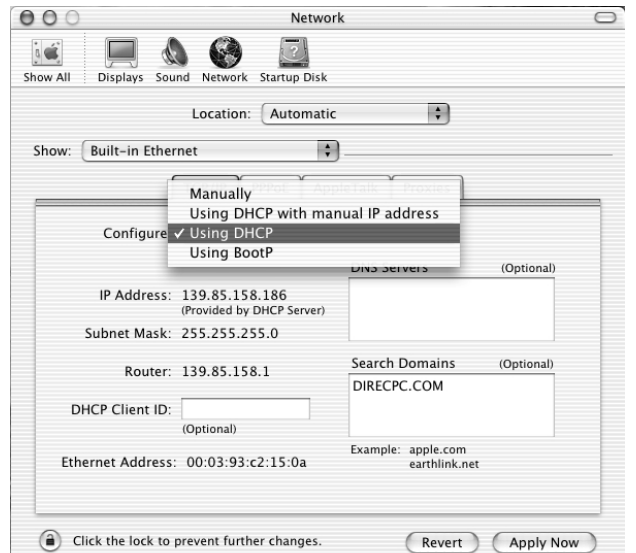

**Figure 40: Select DHCP from the configure drop-down menu**

<span id="page-60-0"></span>**5.** Click **Apply Now** to close the screen.

# **Configuring a computer for a public IP address**

If it is desired or necessary for a computer to have a fixed or permanent IP address, the computer should be configured for a *public IP address*. For more information about IP addresses, see *[Understanding](#page-51-0) the modem address and computer [address](#page-51-0)* on page 38.

To configure the computer to support a public IP address, you manually enter the following information:

- IP address. You need a valid IP address for the computer. If the computer is part of a LAN, each computer on the LAN must have its own unique address.
- Subnet Mask. This is the subnet mask assigned to your satellite modem. You should have recorded this information in your *Quick Start Guide* during the registration process. You can also obtain it from the System Information page of the System Control Center.
- Default Gateway. This is the IP address of the satellite modem. You should have recorded this information in your *Quick Start Guide* during the registration process. You can also obtain it from the System Information page of the System Control Center.

**Note:** If your satellite modem is to be connected to a router, you must also configure the router with the public IP address. Refer to the router's instructions. You must then configure support for DHCP on all computers that are connected to the router.

#### **Configuring Windows Vista – Public IP address**

Perform the following procedures to configure a computer running on Windows Vista for a public IP address.

**1.** From the Windows desktop, select **Start Settings Network Connections**.

A list of network adapters appears as shown in *Figure 41: Network [connections](#page-61-0) – Windows Vista* on page 48. A Local Area Connection-NIC Card icon *must* appear under the LAN or High-Speed Internet heading. If it does not, the network is not installed correctly.

<span id="page-61-0"></span>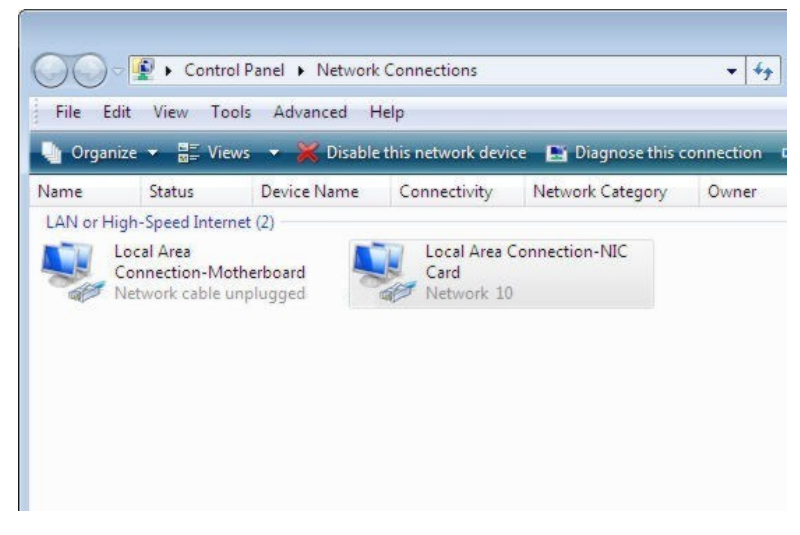

**Figure 41: Network connections – Windows Vista**

**Note:** If a red X appears next to the Local Area Connection icon, check your connections. You cannot successfully configure your system if the red X is present.

**2.** Right-click the icon that represents the satellite modem network connection, and select **Properties**.

The Local Area Connection-NIC Card Properties dialog appears as shown in *Figure 42: Local Area [Connection](#page-61-1) [Properties](#page-61-1) – Windows Vista* on page 48.

<span id="page-61-1"></span>**Note:** Depending on your security settings, a pop-up User Account Control message may appear, requesting that you confirm the action before proceeding. If you see this message, click **Continue** to proceed.

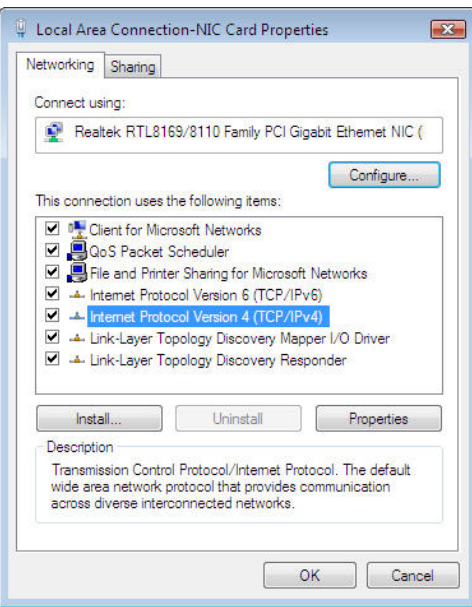

**Figure 42: Local Area Connection Properties – Windows Vista**

- **3.** Ensure that both Client for Microsoft Networks and Internet Protocol (TCP/IP) are installed and checked as shown.
- **4.** If NetBEUI is installed and checked, uncheck it or uninstall it.
- **5.** Highlight the appropriate TCP/IP connection. Be careful not to uncheck the checkbox.
- **6.** Click **Properties**.

<span id="page-62-0"></span>The Internet Protocol Properties dialog appears as shown in *Figure 43: Internet Protocol [Properties](#page-62-0) – Windows [Vista](#page-62-0)* on page 49.

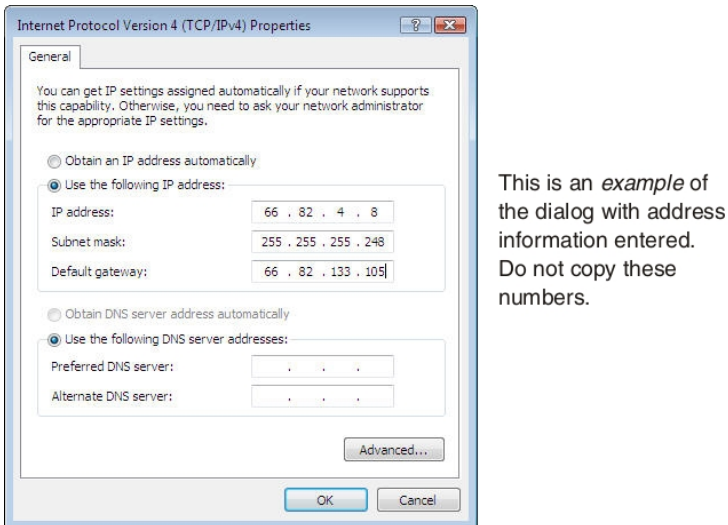

**Figure 43: Internet Protocol Properties – Windows Vista**

- **7.** On the General tab, select Use the following IP address.
- **8.** Enter the IP address and subnet mask in the appropriate fields. If you do not know what public IP address or range of addresses is available for use, see *[Understanding](#page-51-0) the modem address and [computer](#page-51-0) address* on page 38.
- **9.** Select Use the following DNS server addresses.
- **10.** Enter 66.82.4.8 in the Preferred DNS server field.
- **11.** Click **OK**.

#### **Configuring Windows XP – Public IP address**

Perform the following procedures to configure a computer running on Windows XP for a public IP address.

- **1.** From the Windows desktop, select **Start Settings Control Panel**.
- **2.** Double-click the Network Connections icon in the Control Panel window.

A list of network adapters appears. A Local Area Connection icon *must* appear under the LAN or High-Speed Internet heading. If it does not, the network is not installed correctly.

**3.** Right-click the Local Area Connection icon that represents the satellite modem network connection, and select **Properties** as shown in *Figure 44: Accessing Local Area [Connection](#page-63-0) Properties – Windows XP* on page 50.

<span id="page-63-0"></span>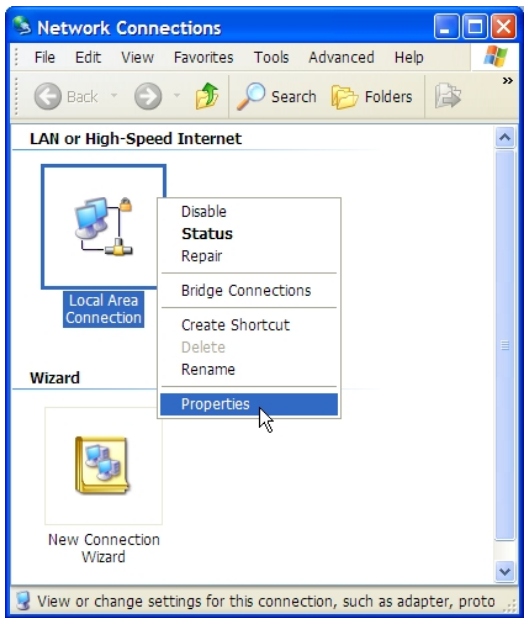

**Figure 44: Accessing Local Area Connection Properties – Windows XP**

- **Note:** If a red X appears next to the Local Area Connection icon, check your connections. You cannot successfully configure your system if the red X is present.
- <span id="page-63-1"></span>4. Ensure that both Client for Microsoft Networks and Internet Protocol (TCP/IP) are installed and checked in the Local Area Connection properties dialog as shown in *Figure 45: Local Area [Connection](#page-63-1) Properties Dialog – Windows XP* on page 50.

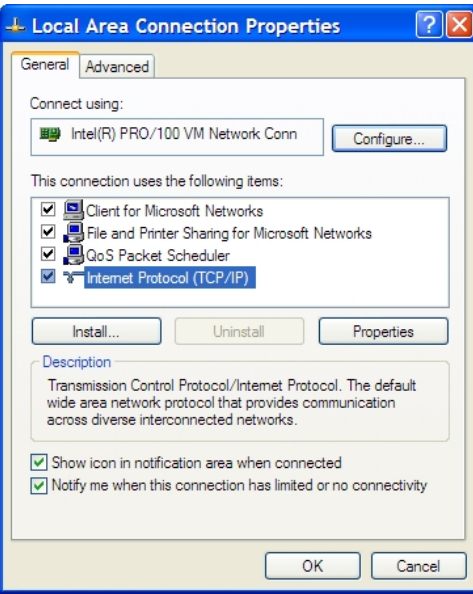

**Figure 45: Local Area Connection Properties Dialog – Windows XP**

- **5.** If NetBEUI is installed and checked, uncheck it or uninstall it.
- **6.** Highlight Internet Protocol (TCP/IP). Be careful not to uncheck the checkbox.
- **7.** Click **Properties**.

The Internet Protocol Properties dialog appears as shown in *Figure 46: Internet Protocol [Properties](#page-64-1) – Windows XP* on page 51.

<span id="page-64-1"></span>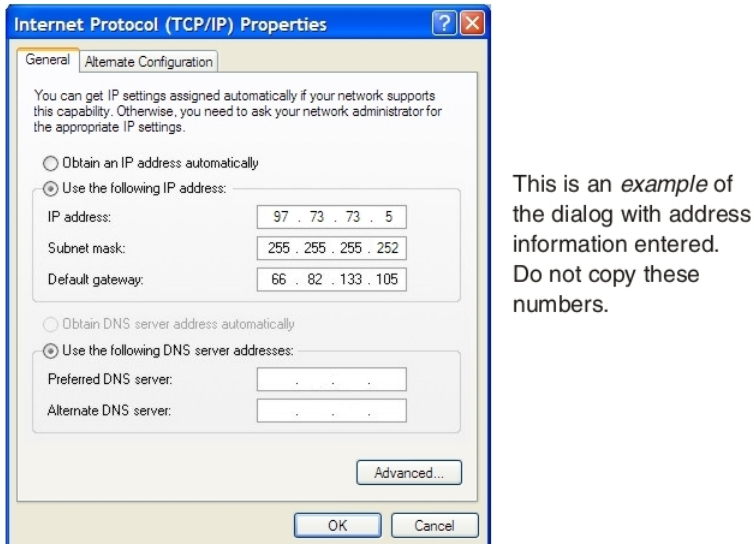

**Figure 46: Internet Protocol Properties – Windows XP**

- **8.** On the General tab, select Use the following IP address.
- **9.** Enter the IP address, subnet mask, and default gateway in the appropriate fields. If you do not know what public IP address or range of addresses is available for use, see *[Understanding](#page-51-0) the modem address and [computer](#page-51-0) address* on page 38.
- **10.** Select Use the following DNS server addresses. Enter 66.82.4.8 in the Preferred DNS server field.
- **11.** Click **OK**.

#### **Configuring Windows 2000 – Public IP address**

Perform the following procedures to configure a computer running on Windows 2000 for a public IP address.

- **1.** From the Windows desktop, select **Start Settings Control Panel**.
- <span id="page-64-0"></span>**2.** Double-click the Network and Dialup Connections icon in the Control Panel window. A list of network adapters appears. A Local Area Connection icon *must* appear on the page. If it does not, the network is not installed correctly.
- **3.** Right-click the Local Area Connection icon that represents the satellite modem network connection, and select **Properties** as shown in *Figure 35: Accessing Local Area [Connection](#page-64-0) Properties – Windows 2000* on page 51.

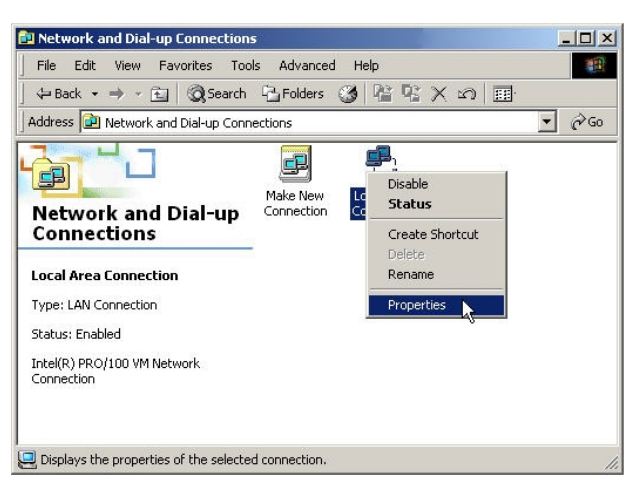

**Figure 47: Accessing Local Area Connection Properties – Windows 2000**

<span id="page-65-0"></span>**4.** Ensure that both Client for Microsoft Networks and Internet Protocol (TCP/IP) are installed and checked in the Local Area Connection properties dialog as shown in *Figure 36: Local Area [Connection](#page-65-0) Properties Dialog – Windows [2000](#page-65-0)* on page 52.

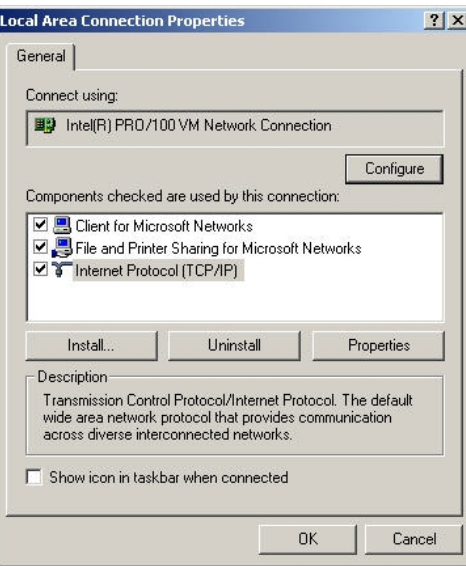

#### **Figure 48: Local Area Connection Properties Dialog – Windows 2000**

- **5.** If NetBEUI is installed and checked, uncheck it or uninstall it.
- **6.** Highlight Internet Protocol (TCP/IP). Be careful not to uncheck the checkbox.
- <span id="page-65-1"></span>**7.** Click **Properties**.

The Internet Protocol Properties dialog appears as shown in *Figure 37: Internet Protocol [Properties](#page-65-1) – Windows [2000](#page-65-1)* on page 52.

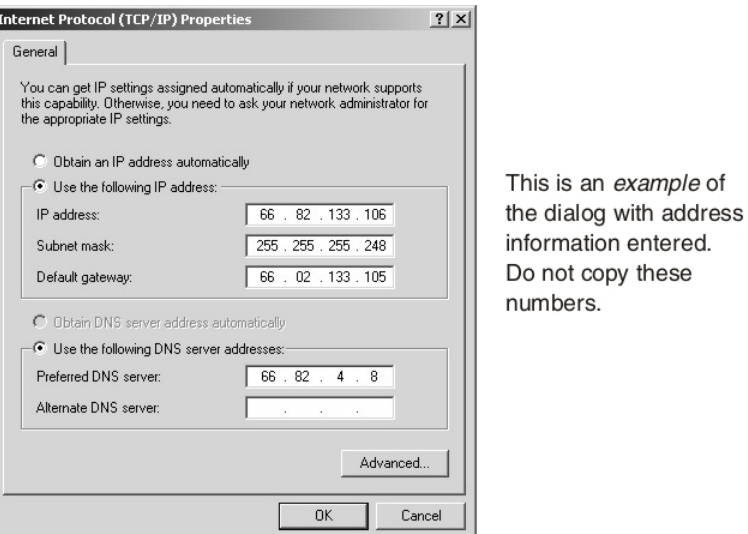

**Figure 49: Internet Protocol Properties – Windows 2000**

- **8.** On the General tab, select Use the following IP address.
- **9.** Enter the IP address and Subnet mask. If you do not know what public IP address or range of addresses is available for use, see *[Understanding](#page-51-0) the modem address and [computer](#page-51-0) address* on page 38.
- **10.** Enter the satellite modem IP address in the Default Gateway field.
- **11.** Enter 66.82.4.8 in the Preferred DNS server field.
- **12.** Click **OK** to close the dialog box.
- **13.** Click **OK** again to save the settings and close the Local Area Connection Properties dialog.

# **Configuring a Macintosh – Public IP address**

Perform the following procedures to configure a Mac system for a public IP address.

<span id="page-66-0"></span>**1.** From the Mac interface, select **System Preferences**. The System Preferences menu appears as shown in *Figure 50: Mac System [Preferences](#page-66-0) menu* on page 53.

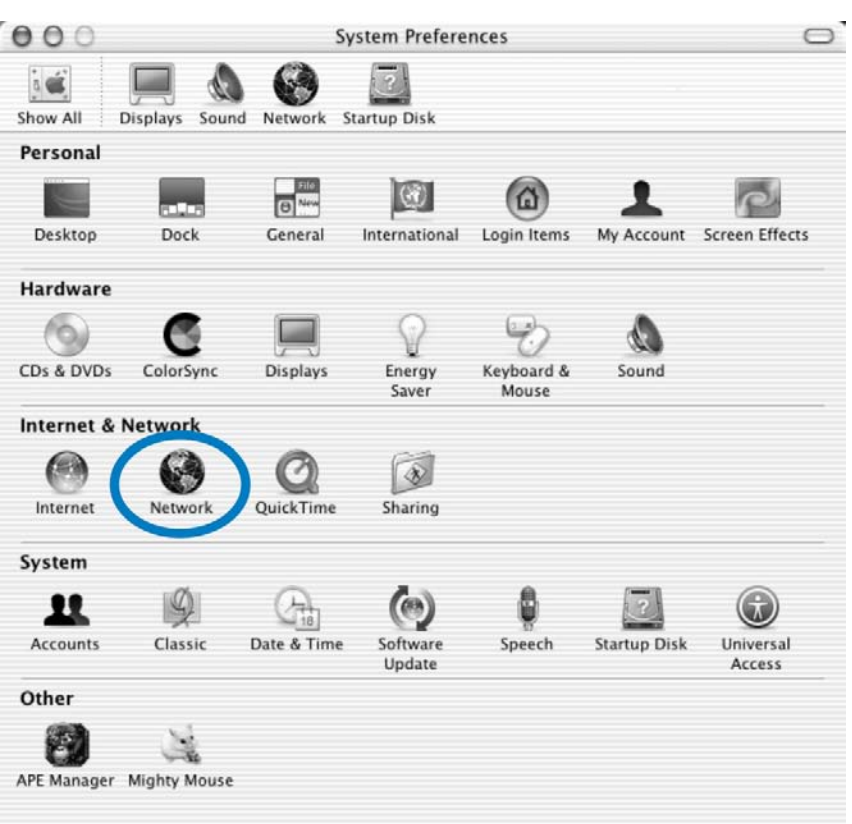

### **Figure 50: Mac System Preferences menu**

**2.** Under Internet & Network, click the Network icon (shown circled in the figure). The Network screen appears as shown in *Figure 51: Mac [Network](#page-67-0) screen* on page 54.

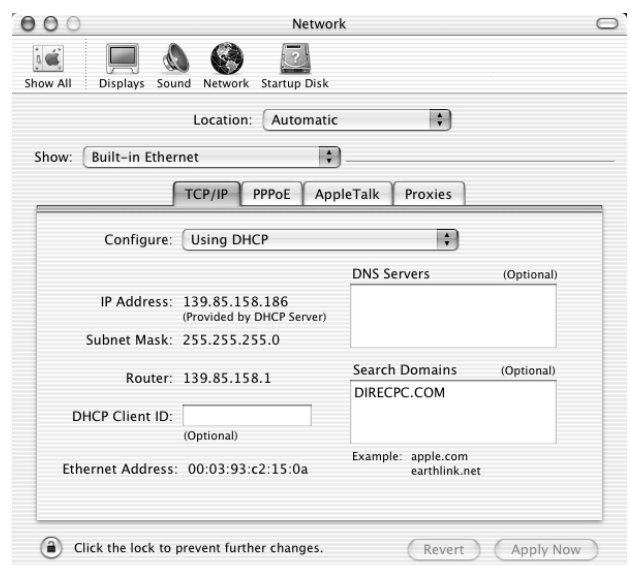

**Figure 51: Mac Network screen**

**3.** Ensure that the TCP/IP tab is selected.

<span id="page-67-0"></span>Chapter 6

<span id="page-67-1"></span>**4.** Select Manually from the Configure drop-down list as shown in *Figure 52: Select [Manually](#page-67-1) from the configure [drop-down](#page-67-1) menu* on page 54.

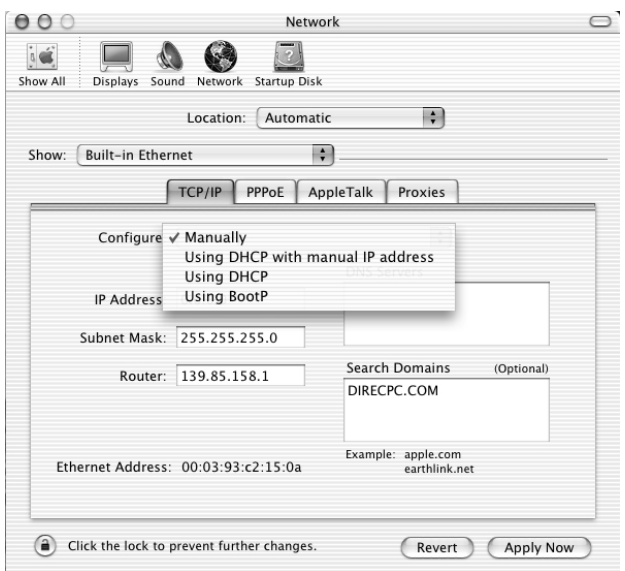

**Figure 52: Select Manually from the configure drop-down menu**

**5.** Select the desired IP address. There may be only one address available or a range of available addresses, depending on your service plan.

For additional information, see *[Understanding](#page-51-0) the modem address and computer address* on page 38.

**6.** Click **Apply Now** to close the screen and complete the configuration.

# <span id="page-68-0"></span>**Configuring proxy settings**

If your web browser cannot connect to the Internet, check the browser's proxy settings. If the browser is configured for the computer to use a proxy server to connect to the Internet, try changing the setting to *not* use a proxy server.

## **Configuring Internet Explorer to not use a proxy server**

Follow these steps to configure Internet Explorer to not use a proxy server.

- **1.** Turn the computer on and open Internet Explorer.
- **2.** Select **Tools Internet Options** .
- **3.** Select the Connections tab and click LAN settings. The LAN settings dialog appears.

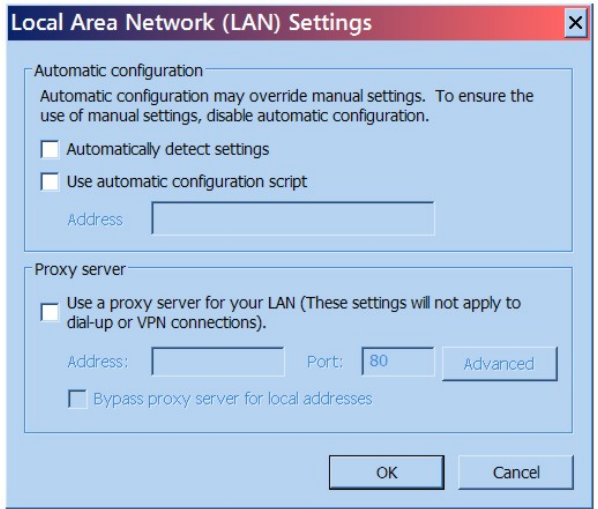

#### **Figure 53: LAN settings – Internet Explorer**

- **4.** Uncheck the check box next to Use a proxy server for your LAN.
- **5.** Click **OK**.
- **6.** Close Internet Explorer and re-launch it to enable the changes.

#### **Configuring Netscape to not use a proxy server**

Follow these steps to configure Netscape Navigator to not use a proxy server.

- **1.** Turn the computer on and open Netscape.
- **2.** Select **Edit Preferences** . The Preferences window appears.
- **3.** In the Category pane on the left side of the window, select **Advanced Proxies** .

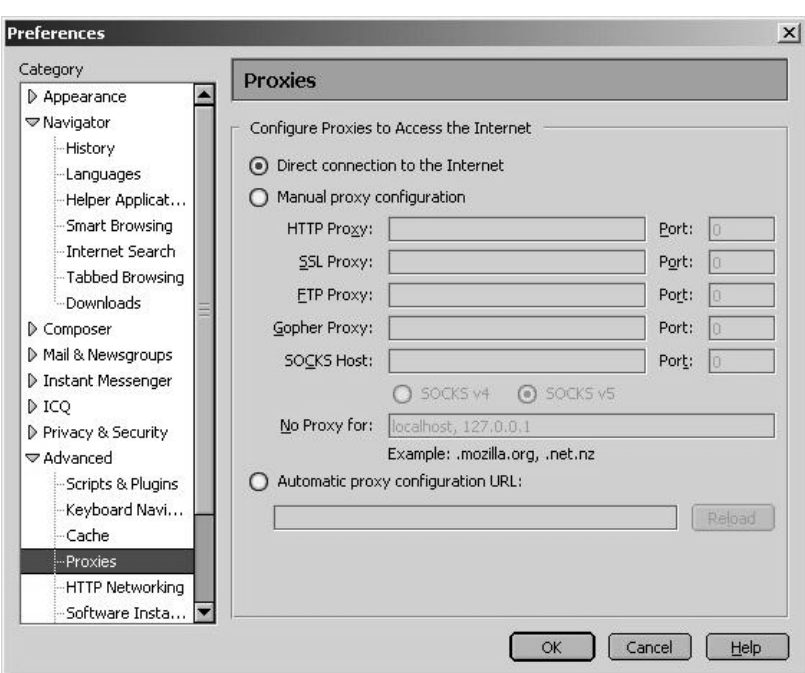

**Figure 54: Proxy settings in Netscape Preferences window**

- **4.** In the Proxies pane on the right side of the window, select Direct connection to the Internet.
- **5.** Click **OK**.
- **6.** Close Netscape and re-launch it to enable the changes.

# <span id="page-70-0"></span>**Chapter**

# **7**

# **Home networking**

- *[Wireless network basics](#page-71-0)*
- 

**Topics:** This information about networking is provided for home users.

You can connect multiple home computers and laptops to a single Internet connection. When connected to a properly aligned antenna assembly, a satellite **[Ethernet \(wired\) network basics](#page-71-1)** modem can provide satellite connectivity for multiple computers by using an modem can provide satellite connectivity for multiple computers by using an Ethernet or wireless LAN. Once the satellite modem and network are installed, every computer on the LAN can access the Internet through the satellite signal.

> **Note:** Required home networking equipment other than the satellite modem ▼⋌ is not included. For network setup, support and configuration, contact the network hardware manufacturer and/or operating system software developer. Hughes is not responsible for home network management or troubleshooting. Simultaneous use of high bandwidth applications by multiple users may result in speed degradation. Speed and uninterrupted use of service are not guaranteed. Actual speeds may vary.

If you connect your satellite modem to a LAN, you must:

- Install and configure an Ethernet hub, router, or wireless network base station.
- Install and configure a NIC in each computer to be connected. The NICs must be set to auto-negotiate. Refer to the manufacturer's installation instructions.
- For wired networks, connect the computers to the Ethernet hub with Ethernet cable.
- **Note:** You must complete these instructions for *each* computer or device that is to access the Internet over the LAN.

# <span id="page-71-0"></span>**Wireless network basics**

A wireless network is typically easy to install because it connects to a wireless base station through radio waves rather than cables. A wireless NIC must be installed in each computer. Wireless base stations and NICs are available at most computer supply stores.

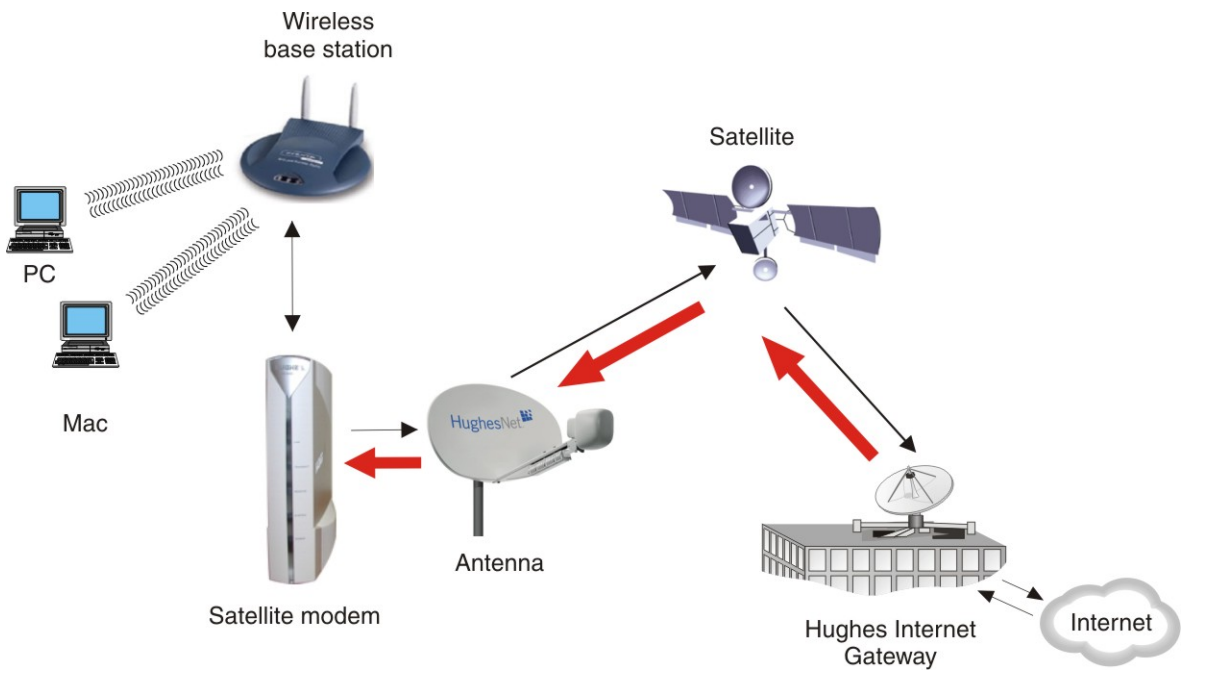

**Figure 55: Satellite modem in a wireless home network**

A wireless base station is particularly advantageous when using laptops because you can easily take the laptop from room to room without any need to disconnect and reconnect any cables.

Multiple PCs on a LAN must be configured to communicate with the base station. Refer to the base station documentation for instructions.

<span id="page-71-1"></span>Base station broadcasting ranges vary. When you purchase a base station, make sure its range suits your needs.

# **Ethernet (wired) network basics**

You can purchase an Ethernet hub, cables, and NICs at most computer supply stores. This equipment is relatively inexpensive and easy to install. When selecting an Ethernet hub, consider the number of computers you intend to connect to the network and how fast you need or want the data connection to be. If the users on your network share large files, you may need a faster hub, a switch, or a router.

The Ethernet NIC must support the auto-negotiate feature, which enables compatibility and inter-operability among Ethernet devices.
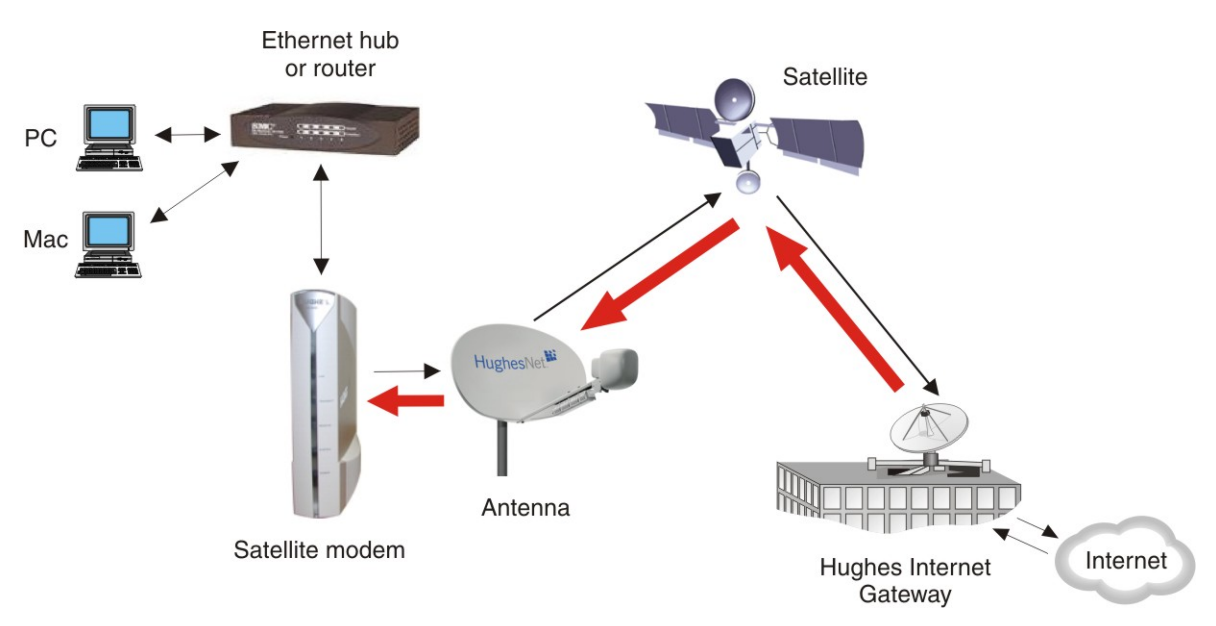

**Figure 56: Satellite modem in a wired Ethernet home network**

Use at least a Category 5 Ethernet cable. You may consider using Category 5e to accommodate future enhancements. Ethernet cable with RJ-45 connectors at each end is usually available in lengths up to 50 ft. If you need a longer cable, you must terminate the cable using a kit that can be purchased at an electronics, computer, or home supply store. If you feel unsure about installing Ethernet cable, contact a professional installer.

Run Ethernet cables behind walls whenever possible or secure them to floor baseboards and doorway frames. Do not use staples to secure Ethernet cable.

Leave enough slack in the cable to accommodate possible future repair splices or moving of equipment.

Download from Www.Somanuals.com. All Manuals Search And Download.

# **Chapter**

# **Conformance with standards and directives**

# **Topics:**

- *[Operational and safety](#page-75-0) [requirements for Canada](#page-75-0)*
- *[Electromagnetic interference](#page-75-1) [\(EMI\)](#page-75-1)*

<span id="page-74-1"></span><span id="page-74-0"></span>The HN9000 satellite modem has been certified to conform to the standards shown in *Table 7: HN9000 standards [compliance](#page-74-0)* on page 61. Additional information follows the table.

#### **Table 7: HN9000 standards compliance**

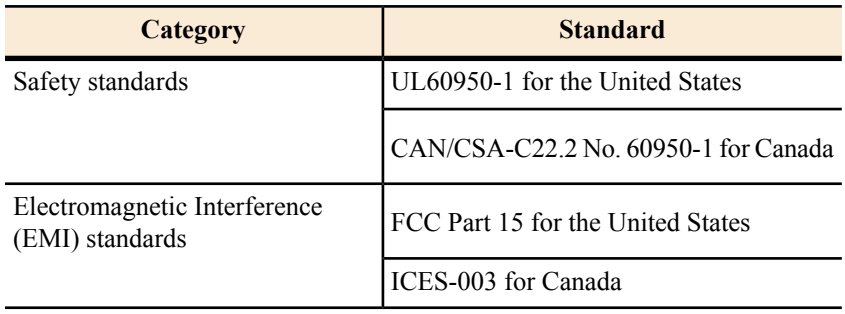

# <span id="page-75-0"></span>**Operational and safety requirements for Canada**

<span id="page-75-2"></span>In addition to the warnings and safety guidelines listed in this document, the following operating conditions apply to the modem when used in Canada:

The Canadian Department of Communications label identifies certified equipment. This certification means that the equipment meets certain telecommunications network protective operational and safety requirements. The Department does not guarantee that the equipment will operate to the user's satisfaction.

Before installing the equipment, users should make sure they are permitted connect to the facilities of the local telecommunications company. The equipment must also be installed using an acceptable method of connection. In some cases, the company's inside wiring associated with a single line individual service may be extended by means of a certified connector assembly (telephone extension cord). The customer should be aware that compliance with the above conditions may not prevent degradation of service in some situations.

# <span id="page-75-5"></span>**Repairs in Canada**

Repairs to certified equipment should be made by an authorized Canadian maintenance facility designated by the supplier. Any repairs or alterations made by the user to this equipment, or equipment malfunctions, may give the telecommunications company cause to request the user to disconnect the equipment.

Users should ensure for their own protection that the electrical ground connections of the power utility, telephone lines, and internal metallic water pipe system, if present, are connected together. This precaution may be particularly important in rural areas.

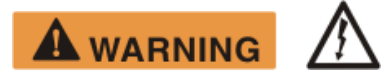

<span id="page-75-1"></span>Users should not attempt to make electrical ground connections themselves, but should contact the appropriate electrical inspection authority, or electrician, as appropriate.

# <span id="page-75-3"></span>**Electromagnetic interference (EMI)**

This product conforms to EMI standards of the U.S. FCC and Canadian CSA. To ensure compliance with these standards, installers and users must follow the installation, maintenance, and configuration procedures in the installation guide and user guide.

# **NOTICE**

<span id="page-75-4"></span>This is a class B product. In a domestic environment this product may cause radio interference in which case the user may be required to take adequate measures.

# **FCC Part 15**

This section applies to the HN9000 satellite modem.

Standards to which Conformity is declared: FCC Part 15

The modem complies with Part 15 of the FCC Rules. Operation is subject to the following two conditions: (1) This device may not cause harmful interference, and (2) this device must accept any interference received, including interference that may cause undesired operation.

Responsible party's name: Hughes Network System, LLC

Address: 11717 Exploration Lane, Germantown, MD 20876

Telephone: 1 (866) 347-3292

Trade name: HUGHES

Type of equipment: Two-way Hughes system

Model numbers: HN9000 (1500826-xxxx)

The two-way Hughes system (HN9000 ) complies with the Canadian ICES-003, Class B standard.

# <span id="page-76-0"></span>**Canada Class B warning**

This Class B digital apparatus complies with Canadian ICES-003.

Cet appareil numérique de la classe B est conforme á la norme NMB-003 du Canada.

Download from Www.Somanuals.com. All Manuals Search And Download.

# **Acronyms used in this Guide**

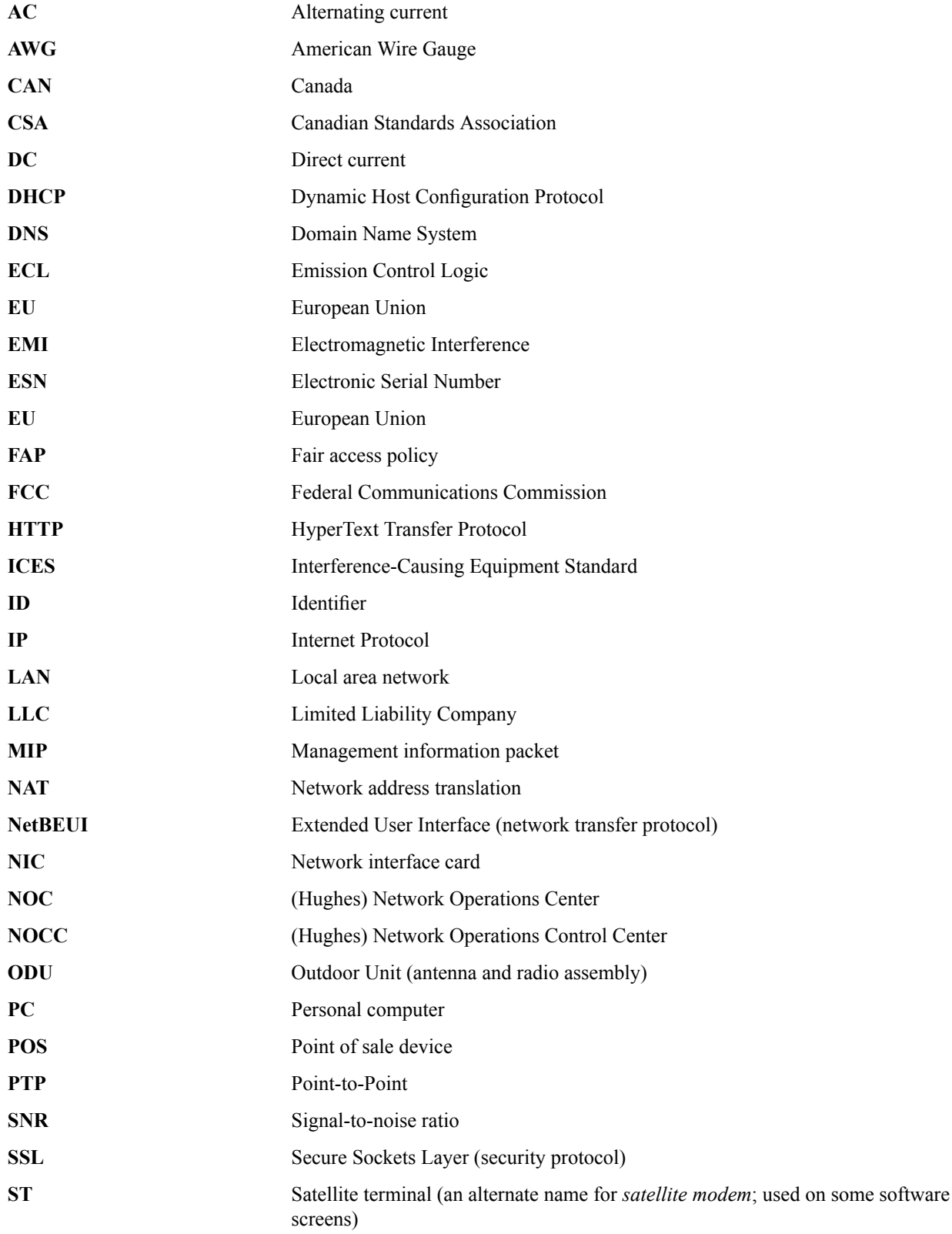

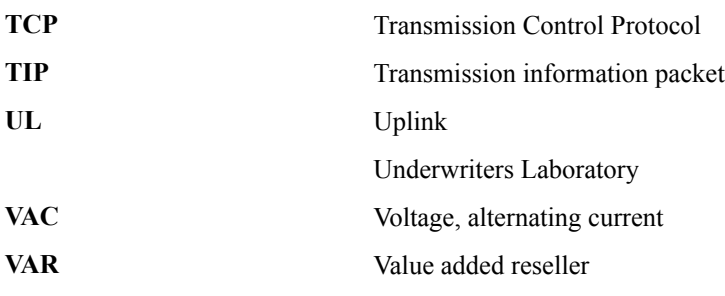

# **Index**

#### **A**

Address, See IP [address](#page-80-0) Audience for this Guide [xi](#page-10-0)

#### **B**

Browser requirements [6](#page-19-0) Button links (System Control Center pages) [11](#page-24-0)

### **C**

Canada Class B warning [63](#page-76-0) Canadian safety standards [62](#page-75-2) Class B warning (Canada) [63](#page-76-0) Computer IP address [38](#page-51-0) Computer requirements [5](#page-18-0) Computer settings [37,](#page-50-0) [39](#page-52-0), [47,](#page-60-0) [55](#page-68-0) DHCP settings [39](#page-52-0) proxy settings [55](#page-68-0) public IP address [47](#page-60-0) Conformance with standards and directives [61](#page-74-1) Connectivity test page [34](#page-47-0) Contact information [xiii,](#page-12-0) [27](#page-40-0)

### **D**

DHCP [34](#page-47-1) DHCP settings [39](#page-52-0)

#### **E**

Electromagnetic interference [62](#page-75-3) Email configuring [27](#page-40-1) resolving problems [26](#page-39-0) EMI standards [62](#page-75-3) Error messages state codes [14](#page-27-0), [20](#page-33-0) Ethernet network basic information [58](#page-71-0)

#### **F**

FCC Part 15 [62](#page-75-4) Firewall [36](#page-49-0) Front panel LEDs [30](#page-43-0)

#### **G**

**Gateway** Internet [2](#page-15-0)

# **H**

Home networking [57](#page-70-0) HughesNet Tools description [25](#page-38-0) home page [26](#page-39-1) launching [26](#page-39-2) Support Library [27](#page-40-2) utilities [27](#page-40-3)

### <span id="page-80-0"></span>**I**

Internet Gateway [2](#page-15-0) IP address [8,](#page-21-0) [20,](#page-33-1) [34,](#page-47-1) [38](#page-51-0), [39,](#page-52-1) [47](#page-60-0) available addresses for computers and other devices [38](#page-51-1) computer [38](#page-51-0) DHCP [34](#page-47-1) for opening System Control Center [8](#page-21-0) modem [38](#page-51-0) multiple [39](#page-52-1) not known [39](#page-52-2) private IP address [34,](#page-47-1) [38](#page-51-2) public IP address [38](#page-51-3), [47](#page-60-0) System Information page Addressing section [20](#page-33-1)

# **L**

LAN port [4,](#page-17-0) [31](#page-44-0) LEDs [31](#page-44-0) LEDs front panel [30](#page-43-0) LAN port [31](#page-44-0) purpose [29](#page-42-0) Links (System Control Center) [9,](#page-22-0) [11](#page-24-0)

#### **M**

Modem address [38](#page-51-0) Multiple-host configuration [2](#page-15-1)

# **N**

Network address translation [38](#page-51-4) Networking home [57](#page-70-0) Networking requirements [6](#page-19-1) Network interface card [57](#page-70-1)

# **O**

Opening System Control Center [8](#page-21-1) Overview of the satellite modem [1](#page-14-0)

### **P**

Parameters on System Control Center screens [13](#page-26-0) Position for operating modem [5](#page-18-1) Powering down the satellite modem [5](#page-18-2) Power supply [4](#page-17-1) Private IP address [38](#page-51-2) Private network configuration [3](#page-16-0) Proxy settings [55](#page-68-0) Public IP address [38](#page-51-3), [47](#page-60-0)

#### **R**

Reception Information page [15](#page-28-0) Red flag indicator [14](#page-27-1) Repairs Canada [62](#page-75-5)

#### **S**

Safety standards Canadian [62](#page-75-2) Satellite loopback connectivity test [34](#page-47-0) Satellite modem overview [1](#page-14-0) Scope of this Guide [xi](#page-10-0) Security [27](#page-40-4) Single-host configuration [2](#page-15-2) Specifications [3](#page-16-1) Standards and directives [61](#page-74-1) State codes [14,](#page-27-0) [20](#page-33-0) Support [xiii](#page-12-0), [27](#page-40-0) Supported configurations [2](#page-15-3) Support Library [27](#page-40-2) System Control Center button links [11](#page-24-0) common features [10](#page-23-0) description [7](#page-20-0) home page [9](#page-22-1) text links [9](#page-22-0) links in left panel [13](#page-26-1)

System Control Center *(continued)* opening [8](#page-21-1) parameters format [13](#page-26-0) Reception Information page [15](#page-28-0) shortcut [8](#page-21-2) Shortcut for System Control Center [8](#page-21-2) status and information screens format [13](#page-26-0) System Information page [19](#page-32-0) System Status button colors [12](#page-25-0) System Status page [14](#page-27-2) Terminal Status page [17](#page-30-0) Transmission Information page [16](#page-29-0) System Information page [19](#page-32-0) System Status button colors [12](#page-25-0) System Status page [14](#page-27-2)

#### **T**

Terminal Status page [17](#page-30-0) Transmission Information page [16](#page-29-0) Troubleshooting [26](#page-39-3), [33,](#page-46-0) [34](#page-47-0), [36](#page-49-1) cannot access System Control Center [34](#page-47-1) hot cable connector [36](#page-49-1) testing connectivity to satellite [34](#page-47-0) Unable to Browse the Internet link [26](#page-39-3)

#### **U**

Utilities [27](#page-40-5)

#### **V**

Viruses [36](#page-49-2)

#### **W**

Wireless network basic information [58](#page-71-1)

Free Manuals Download Website [http://myh66.com](http://myh66.com/) [http://usermanuals.us](http://usermanuals.us/) [http://www.somanuals.com](http://www.somanuals.com/) [http://www.4manuals.cc](http://www.4manuals.cc/) [http://www.manual-lib.com](http://www.manual-lib.com/) [http://www.404manual.com](http://www.404manual.com/) [http://www.luxmanual.com](http://www.luxmanual.com/) [http://aubethermostatmanual.com](http://aubethermostatmanual.com/) Golf course search by state [http://golfingnear.com](http://www.golfingnear.com/)

Email search by domain

[http://emailbydomain.com](http://emailbydomain.com/) Auto manuals search

[http://auto.somanuals.com](http://auto.somanuals.com/) TV manuals search

[http://tv.somanuals.com](http://tv.somanuals.com/)